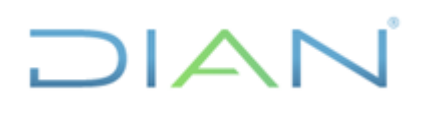

# **MANUAL DE USUARIO DE REGYSTRAR**

 **UAE DIAN**

# **PROCESO CUMPLIMIENTO DE OBLIGACIONES ADUANERAS Y CAMBIARIAS**

 **AÑO (2021)** 

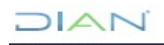

# **TABLA DE CONTENIDO**

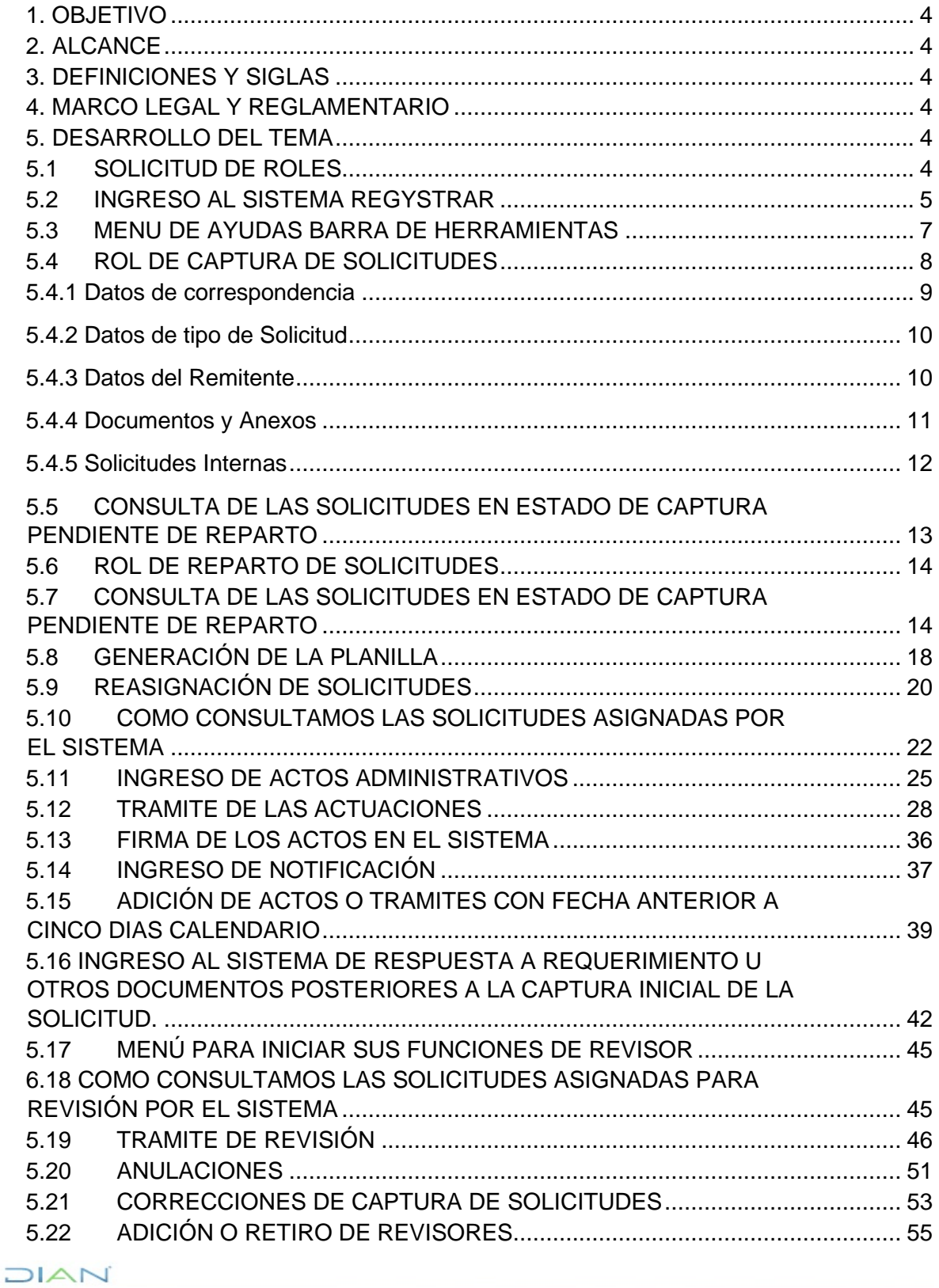

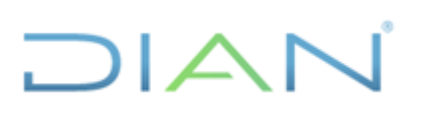

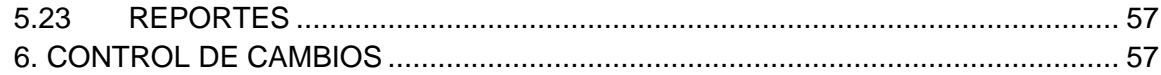

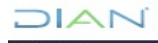

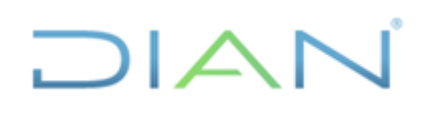

#### <span id="page-3-0"></span>**1. OBJETIVO**

Dar a conocer la forma correcta para interactuar con el sistema REGYSTRAR para mantener el control de las solicitudes que ingresan a la UAE DIAN por correspondencia externa dirigidas a la Subdirección de Registro y Control Aduanero o quien haga sus veces.

# <span id="page-3-1"></span>**2. ALCANCE**

Aplica para gestionar las solicitudes de la Subdirección de Registro y Control Aduanero o quien haga sus veces y de las Direcciones Seccionales de Aduanas que se encuentren dentro del subproceso de Operación Aduanera

#### <span id="page-3-2"></span>**3. DEFINICIONES Y SIGLAS**

#### <span id="page-3-3"></span>**4. MARCO LEGAL Y REGLAMENTARIO**

Ver catálogo normativo del proceso

El aplicativo Regystrar es una herramienta desarrollada para controlar la trazabilidad de las solicitudes que ingresan por correspondencia, dentro del subproceso de Operación Aduanera; este debe ser actualizado al momento en que ocurra la actuación, ni con anterioridad o posterioridad a que ocurra el hecho, con el fin de que la trazabilidad de la solicitud tenga información confiable, constituyendo una fuente oficial de consulta y suministro de Información.

#### <span id="page-3-4"></span>**5. DESARROLLO DEL TEMA**

Cada funcionario debe consultar permanentemente las solicitudes que a su cargo figuren en el reparto del aplicativo y verificar que estas hayan sido recibidas físicamente y a su vez mantenerlo actualizado.

#### <span id="page-3-5"></span>**5.1 SOLICITUD DE ROLES**

Los roles se deben solicitar mediante pst, adjuntando el formato 1639 Gestión de Roles de los Servicios Informáticos Electrónicos, siguiendo los lineamientos del procedimiento PR-IIT-0142.

Una vez se asignen los roles respectivos, se debe tener en cuenta:

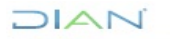

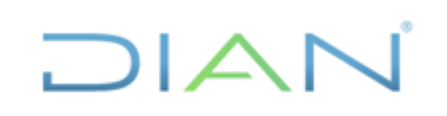

- Que cada vez que se produzca un cambio de funcionarios se debe realizar la respectiva solicitud indicando si es asignación de nuevos roles cancelación por traslado, reactivación o inactivación según novedad administrativa.
- Las claves o contraseñas de cada funcionario, son personales e intransferibles ya que sobre el mismo recae la responsabilidad de todos los trámites que a su nombre se realicen. Se debe recordar qua estas claves son la garantía de seguridad que tiene cada funcionario, sobre la información que Ingresa a la base de datos.

# <span id="page-4-0"></span>**5.2 INGRESO AL SISTEMA REGYSTRAR**

Se registra en el aplicativo la Información que tenga que ver con los trámites y funciones del área de las solicitudes radicadas en la Dirección de Impuestos y Aduanas Nacionales.

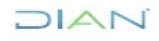

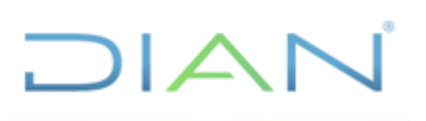

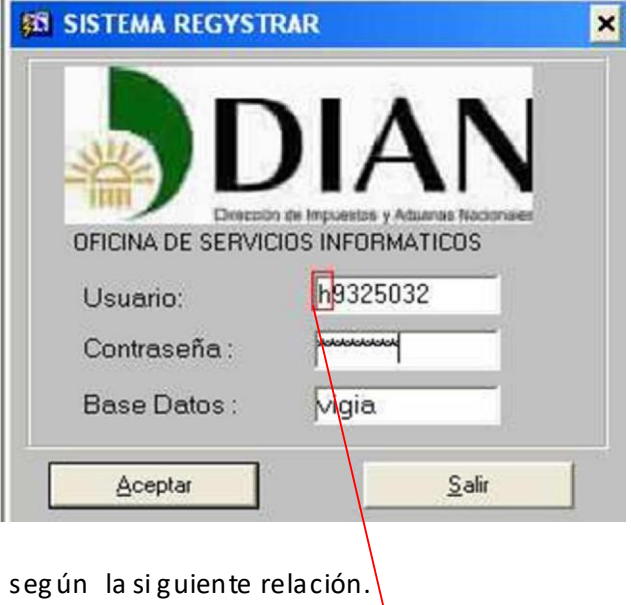

 $A - B - C - D - E - F - G - H$  $I = 1 - J - K$ 0 1 2 3 4 5 6 7 8 9 10

Ingrese con la el N° de su Cédula y cambie el primer número por la letra correspondiente de

EJEMPLO **ENTITLE ENTITLE ENTITLE ENTITLE ENTITLE ENTITLE ENTITLE ENTITLE ENTITLE ENTITLE ENTITLE ENTITLE ENTITLE** 

79.325.032 h9.325.032

La contraseña es correspondiente con los datos de usuario la cual se puede modificar posteriormente.

De acuerdo al Rol asignado según solicitud de los diferentes usuarios para el sistema Regystrar se debe proceder de la siguiente manera:

Aparece este menú donde se verifica que Rol le fue asignado para empezar a trabajar en el sistema Registrar.

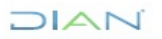

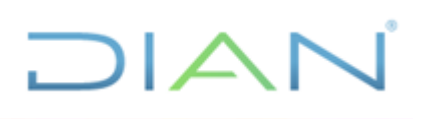

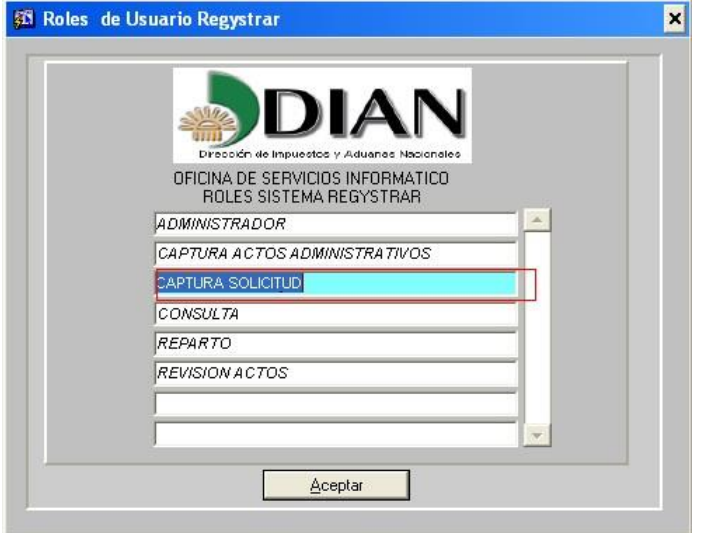

Clic en aceptar

Por el **menú Sistema Cambio de Contraseña** se recomienda el cambio de la misma

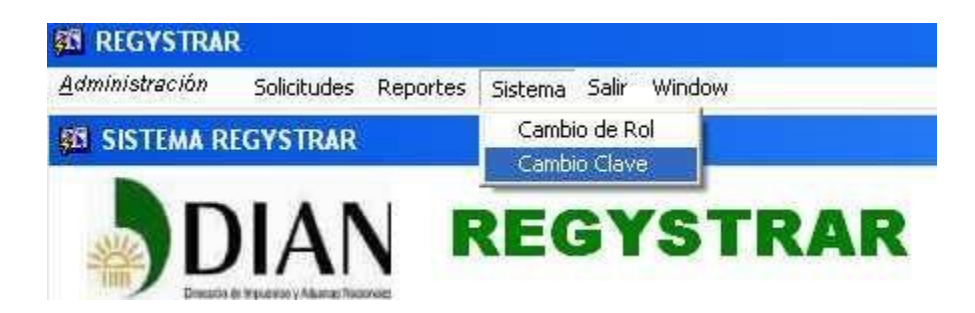

# <span id="page-6-0"></span>**5.3 MENU DE AYUDAS BARRA DE HERRAMIENTAS**

Ubicada en la parte superior izquierda de las pantallas las cuales brindan un rápido acceso con el mouse a las funciones más frecuentes utilizadas en el aplicativo REGYSTRAR

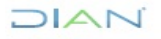

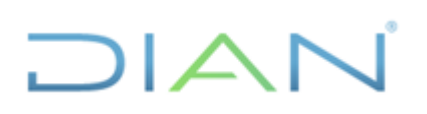

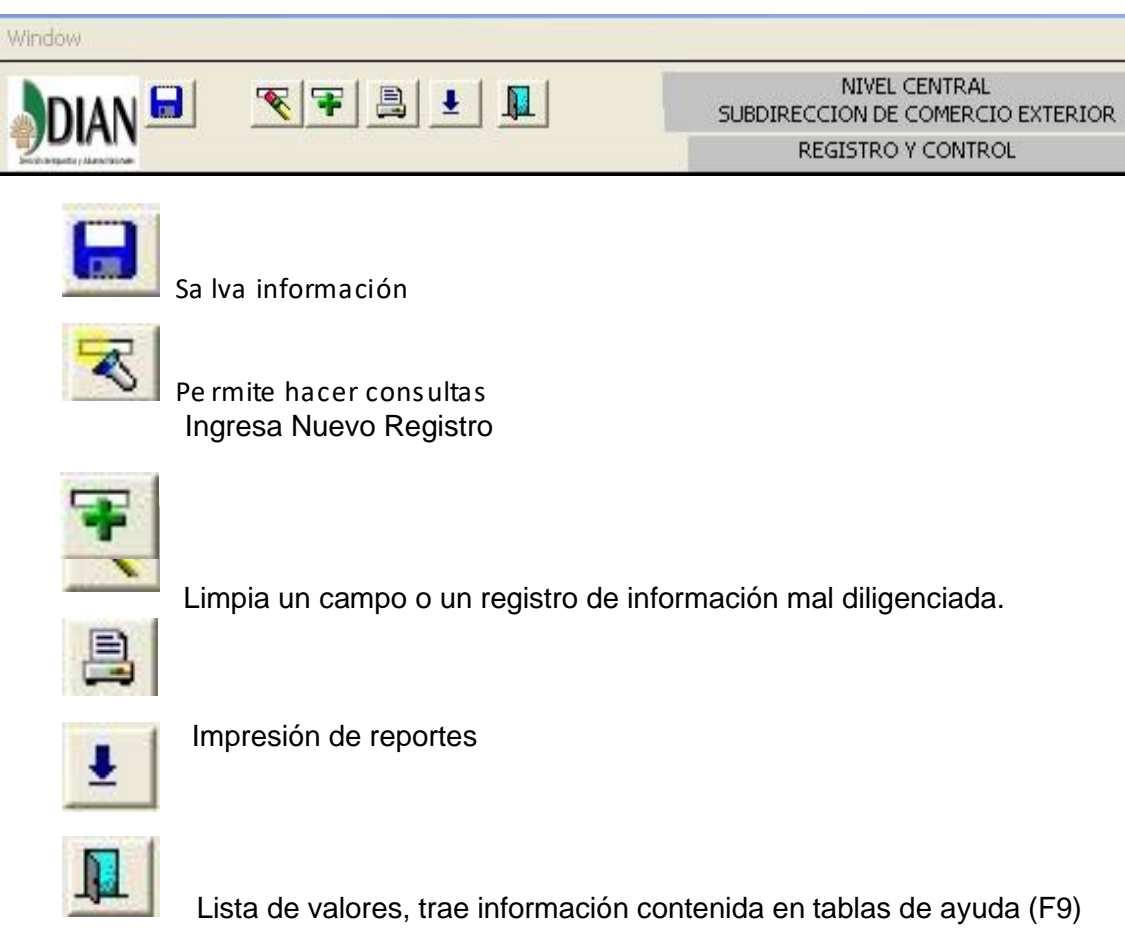

Salir de la forma

Tenga presente:

Icono de Lista de valores o **F9**

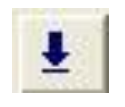

Las tablas paramétricas que el sistema trae en cada uno de los campos sirve como ayuda en la captura de las solicitudes.

# <span id="page-7-0"></span>**5.4 ROL DE CAPTURA DE SOLICITUDES**

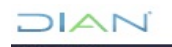

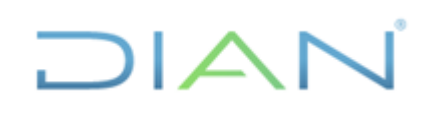

Le aparecerá el siguiente menú para iniciar sus funciones

**Solicitudes captura** hacer clic para ingresar a la forma de captura de solicitudes

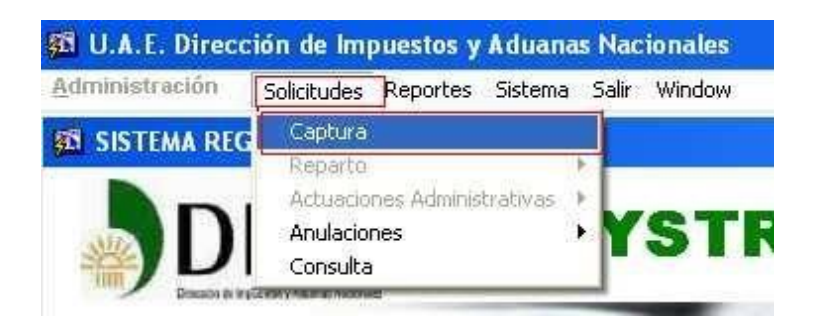

Esta es la pantalla completa que aparece para la inclusión de información de las solicitudes la cual dividiremos en cuatro partes.

- Datos de correspondencia
- Datos de tipo de solicitud
- Datos del remitente
- Datos de documentos y Anexos

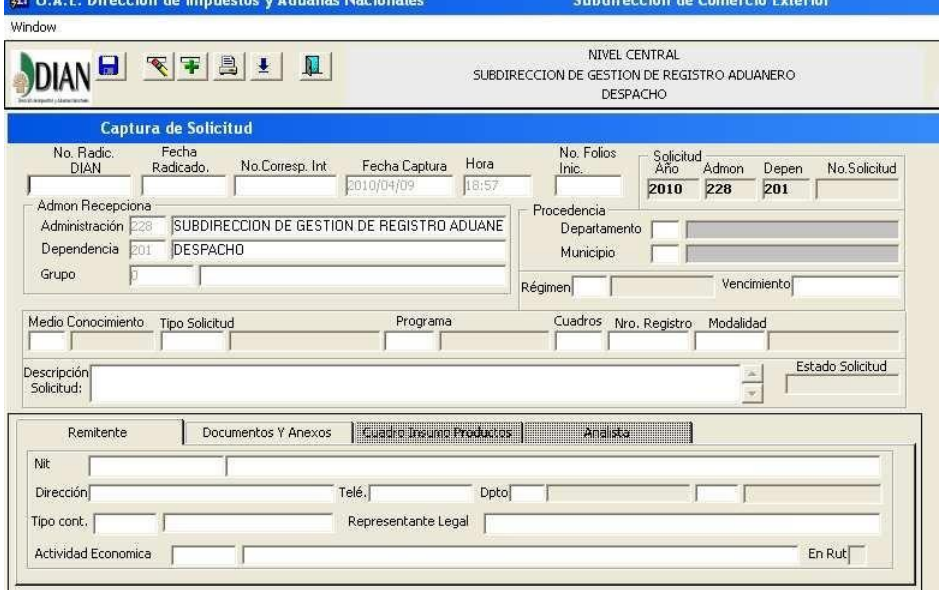

# <span id="page-8-0"></span>**5.4.1 Datos de correspondencia**

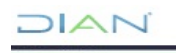

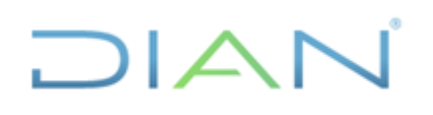

En el campo de No de Radicado debe diligenciar de la siguiente forma:

#### Ejemplo RADICADO 2009ER**112570**

Los datos a diligenciar son: **112570**

Fecha del Radicado Año /mes /día

No de folios (valida con los documentos digitados más adelante en el menú de documentos y anexos) Departamento (aplica lista de valores) Municipio (aplica lista de valores) Régimen (aplica lista de valores)

Fecha de vencimiento Año /mes /día según la normatividad establecida para cada tipo de registro.

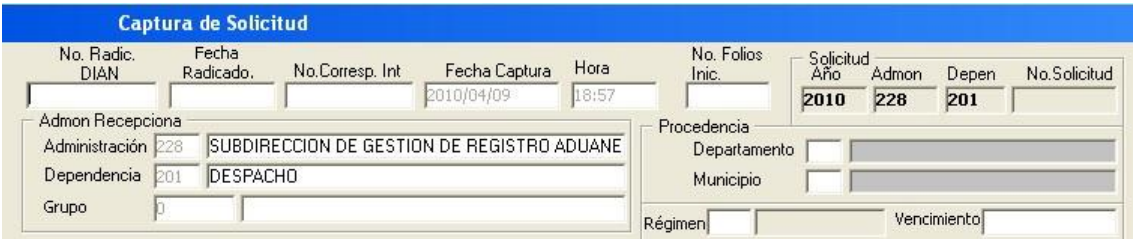

# <span id="page-9-0"></span>**5.4.2 Datos de tipo de Solicitud**

- Medio de Conocimiento (aplica lista de valores)
- Tipo de Solicitud (aplica lista de valores) Temas principales de la Subdirección
- Programa (aplica lista de valores) Subtemas
- Modalidad (aplica lista de valores) aplica solamente al tema de SEIEX (Sistemas Especiales de Importación y Exportación)
- Descripción Solicitud se debe incluir una anotación general respecto al tema de la solicitud. Ej: Inscripción de una Comercializadora Internacional.

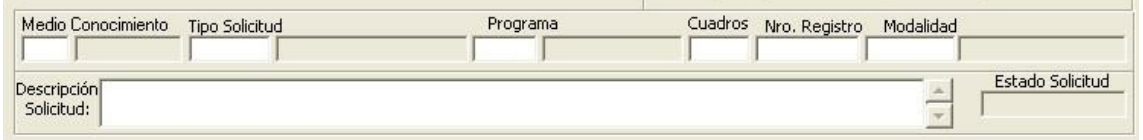

# <span id="page-9-1"></span>**5.4.3 Datos del Remitente**

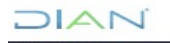

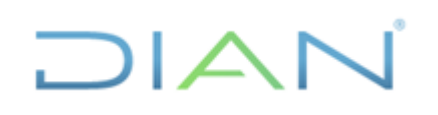

Al digitar el Número del NIT el sistema automáticamente trae la información del remitente si este se encuentra registrado el RUT.

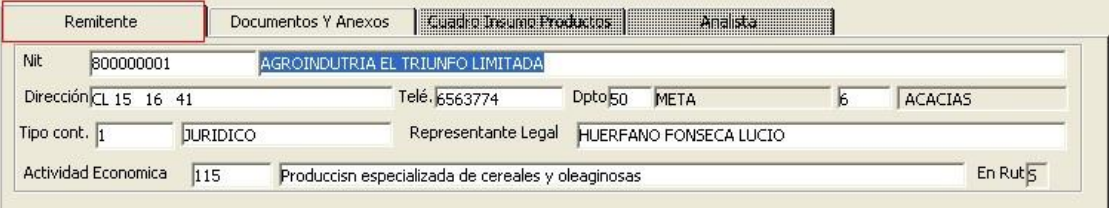

Es necesario verificar que el nombre y la razón social que el aplicativo trae de RUT según el NIT capturado, coincida con el nombre y la razón social del remitente de la solicitud física.

Tenga presente que si no están los datos completos el sistema no permitirá guardar la solicitud.

Usted debe comunicarse con el funcionario Administrador del sistema para definición del campo pendiente.

# <span id="page-10-0"></span>**5.4.4 Documentos y Anexos**

Aplique procedimiento anterior con lista de valores para diligenciar los campos de tipo de documentos.

Los documentos que usted relacione en este menú harán parte de la solicitud e igualmente son consultables.

La cantidad de folios va relacionada con los folios que se relacionaron en el campo de la parte superior.

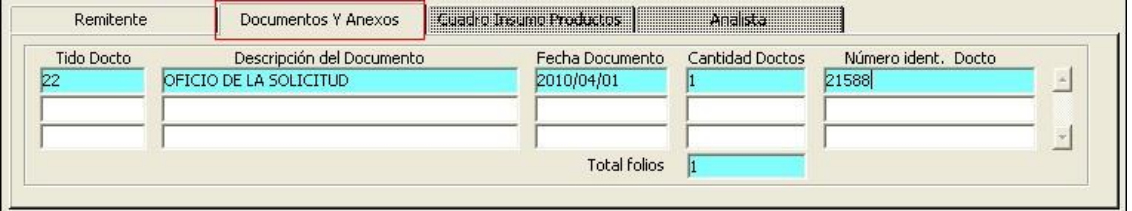

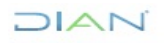

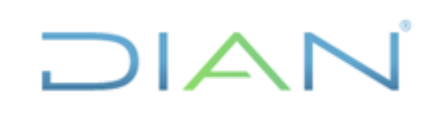

Es necesario capturar en su totalidad todos los documentos relacionados en la solicitud física. Si los folios no son consecuentes con la información suministrada en este campo no permitirá guardar la solicitud.

Cuando usted haya terminado de diligenciar la información guarde la solicitud con el siguiente icono

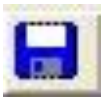

Icono de salvar información

EL sistema le mostrará la siguiente información

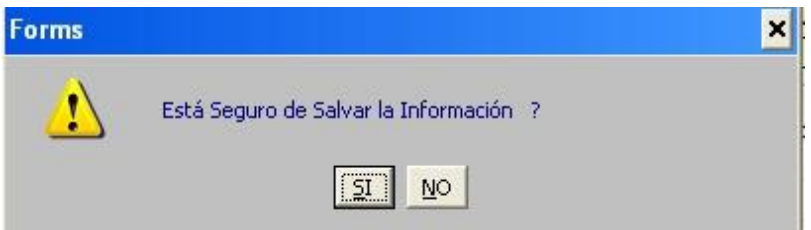

Al confirmar el sistema muestra el número que le fue asignado a la solicitud el cual se debe colocar en la parte inferior derecha de la solicitud con el fin de ser identificada.

# <span id="page-11-0"></span>**5.4.5 Solicitudes Internas**

En caso de que se requiera la captura de una solicitud interna, o de una solicitud cuyo radicado tiene más de 30 días se debe enviar la solicitud por correo electrónico con la debida Justificación al buzón del jefe de la Coordinación de Secretaría y Servicio al Usuario Aduanero quien haga sus veces en el G.I.T. Registro y Control Usuarios Aduaneros y/o División de la Operación Aduanera. Este correo debe ser remitido por el jefe de la Coordinación de Sustanciación, o el funcionario que tenga el rol de Controlador de la Gestión de Registro Aduanero, o quien haga sus veces en el G.I.T. Registro y Control Usuarios Aduaneros y/o División de la Operación Aduanera.

Dicho correo electrónico debe contener como mínimo: NIT, razón social, tipo de solicitud y justificación.

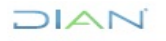

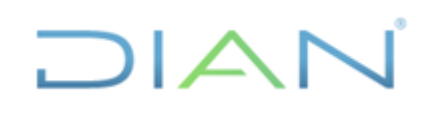

Es de aclarar que la fecha del correo electrónico sustituirá la fecha del radicado, teniendo en cuenta que no se pueden radicar solicitudes con fechas anteriores a 30 días.

En la etapa de captura de la solicitud, dentro de la opción de "Anexos", se deberá seleccionar el ítem

"Correo Electrónico", indicando el número de hojas impresas que conformen en el correo.

# <span id="page-12-0"></span>**5.5 CONSULTA DE LAS SOLICITUDES EN ESTADO DE CAPTURA PENDIENTE DE REPARTO**

Utilizo los siguientes campos:

Año Cal

Reparto s / n

Mes (en que se hace la captura)

Estado (estado de la solicitud en este caso estado C = Captura)

Puedo consultar por los anteriores campos o hacer una consulta general por año y por mes de las solicitudes pendientes de reparto.

El sistema mostrará lo siguiente:

En la parte inferior de la pantalla de consulta visualiza las solicitudes que están pendientes de reparto

JIAN

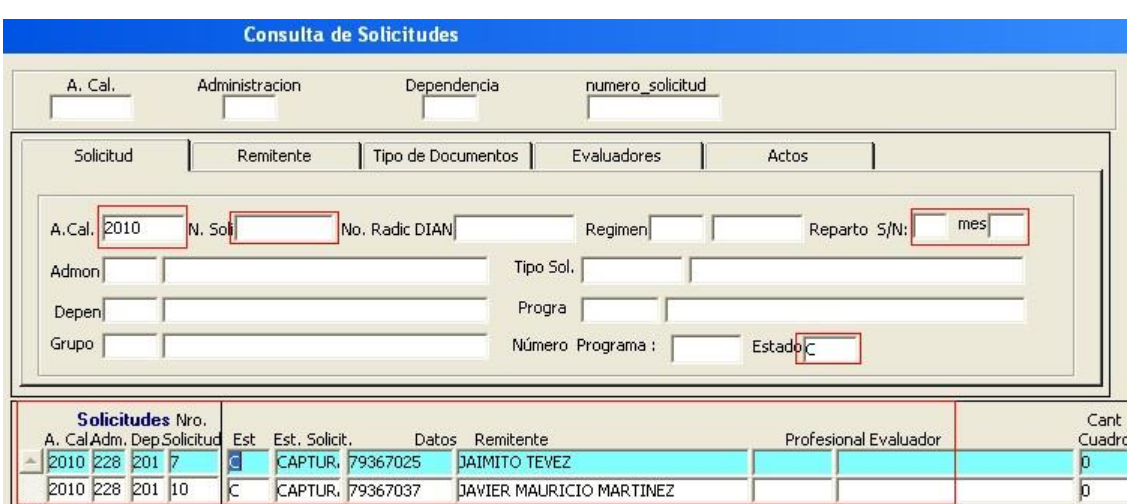

# <span id="page-13-0"></span>**5.6 ROL DE REPARTO DE SOLICITUDES**

Le aparecerá el siguiente menú para iniciar sus funciones

**Solicitudes reparto individual** hacer clic para ingresar a la forma de reparto de solicitudes

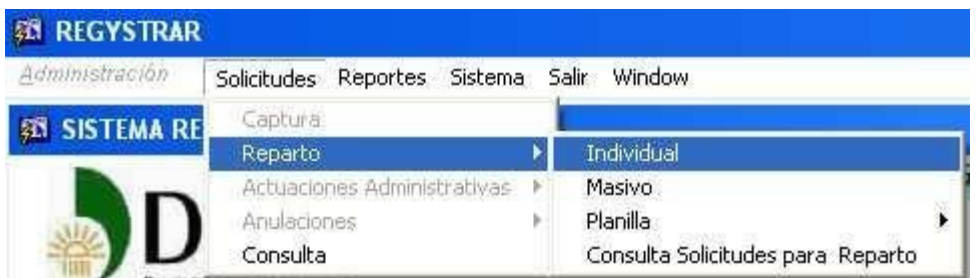

# <span id="page-13-1"></span>**5.7 CONSULTA DE LAS SOLICITUDES EN ESTADO DE CAPTURA PENDIENTE DE REPARTO**

Utilizo los siguientes campos:

Año Cal

Mes (en que se hace la captura)

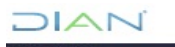

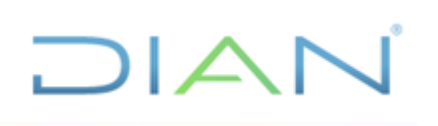

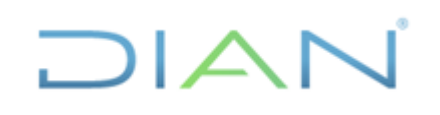

Estado (estado de la solicitud en este caso estado  $C =$  Captura)

Puedo consultar por los anteriores campos o hacer una consulta general por año y por mes de las solicitudes pendientes de reparto.

El sistema mostrará lo siguiente:

En la parte inferior de la pantalla de consulta visualiza las solicitudes que están pendientes de reparto

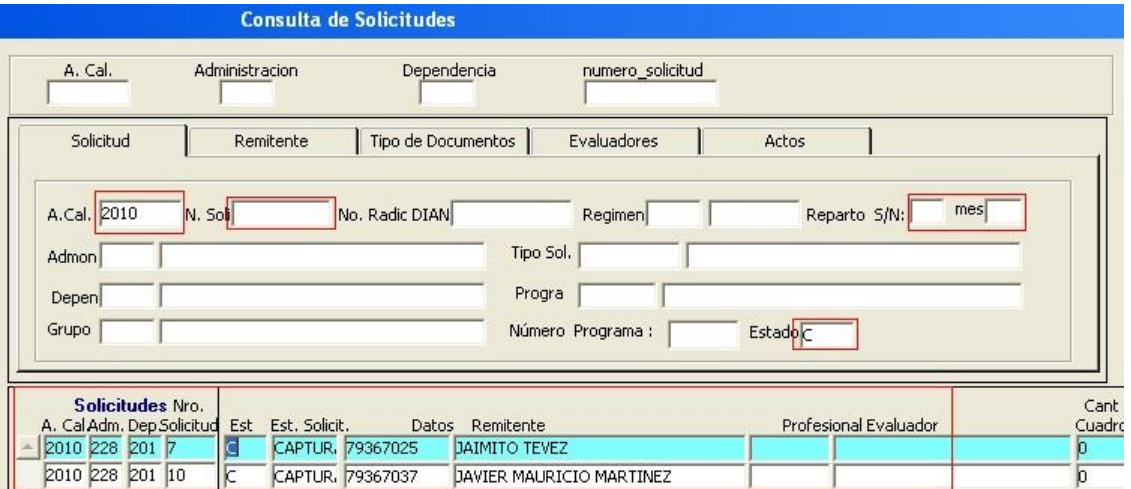

Doy doble clic sobre la solicitud a la que le deseo hacer el reparto

El sistema me ubica el menú del analista colocando el cursor sobre el campo de funcionario

evaluador con lista de valores o (F9)  $\left| \begin{array}{c} \bullet \\ \bullet \end{array} \right|$  traigo la tabla paramétrica de funcionarios analistas para hacer el correspondiente reparto, los cuales se ubican automáticamente según tabla de SRH de personal.

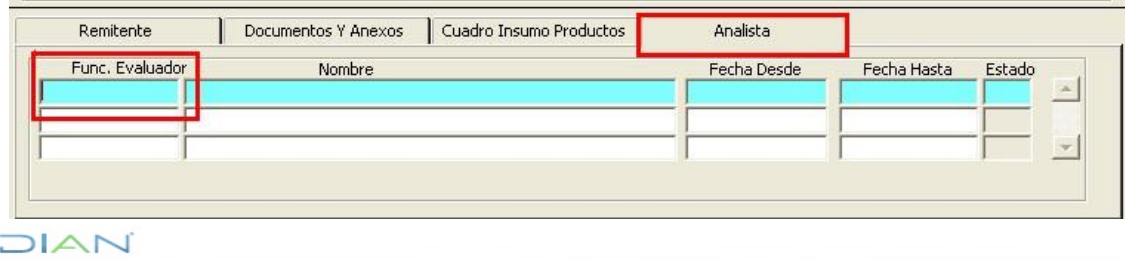

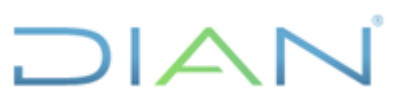

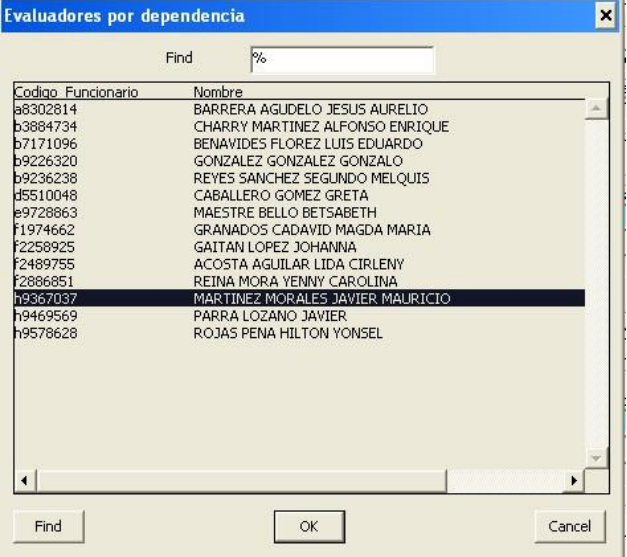

Selecciono el funcionario al cual deseo hacer reparto doy clic ok

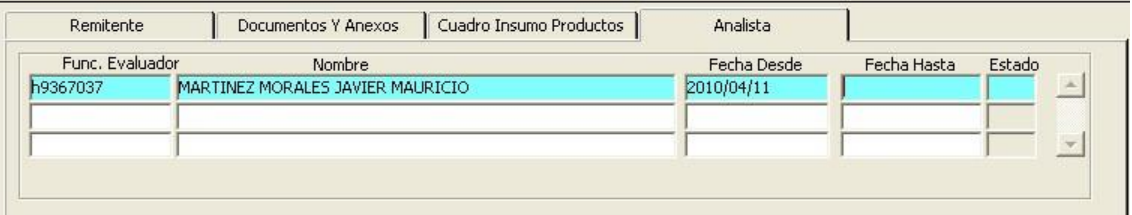

El sistema alimenta automáticamente el campo de nombre y la fechas desde.

La fecha desde no es de carácter modificable, está ajustada con fecha del sistema para dar confiabilidad al reparto.

Guardo la operación realizada con el icono de salva información ubicado en la parte superior

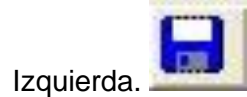

El sistema pide confirmación de la operación

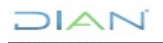

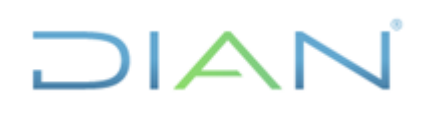

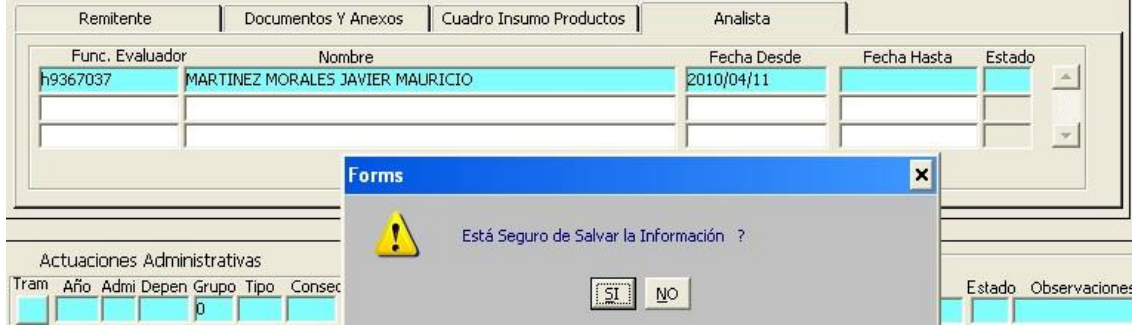

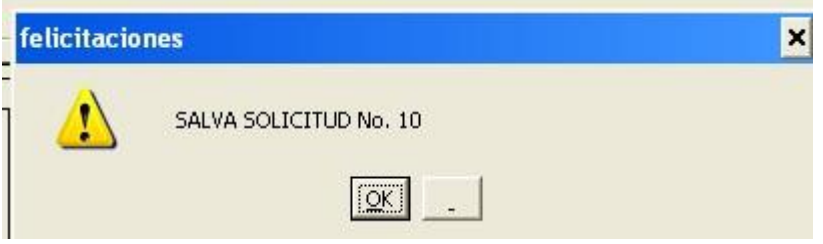

Confirmo con ok

Ya queda hecho el reparto

Puedo consultar y verificar el reparto hecho con el siguiente menú

#### **Solicitudes Consulta**

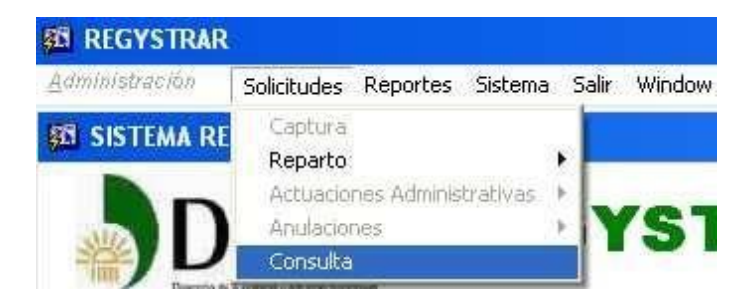

Puedo digitar el año del reparto con el campo de estado R = reparto

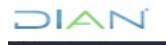

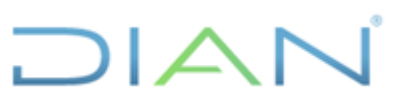

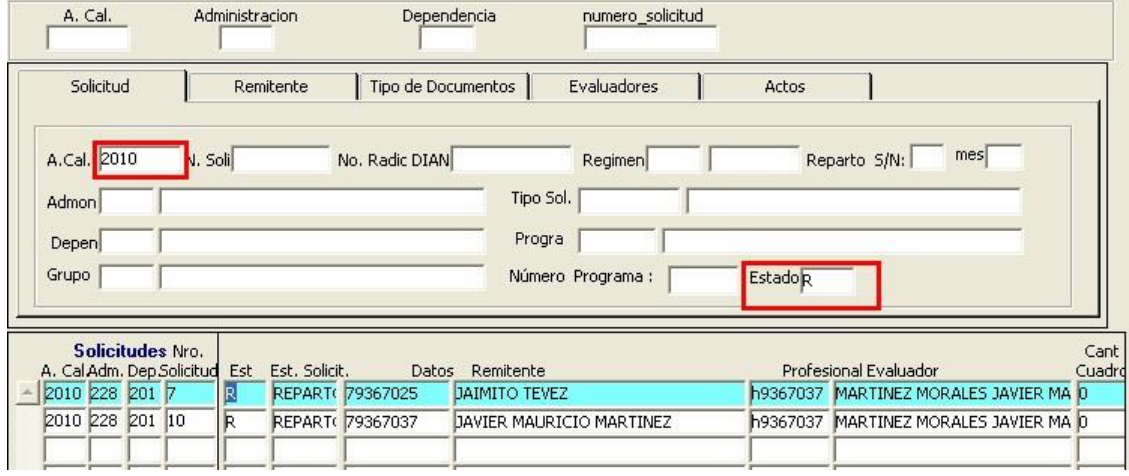

El sistema automáticamente muestra las solicitudes a las cuales ya le cambio el estado, pasaron de estado  $C =$  captura a estado  $R =$  Reparto

# **NOTA: ES IMPORTANTE QUE EL FUNCIONARIO ESTE UBICADO FORMALMENTE CON ACTO ADMINISTRATIVO EN LA COORDINACIÓN O DESPACHO CORRESPONDIENTE**

**PARA PODER EL CORRESPONDIENTE REPARTO.**

# <span id="page-17-0"></span>**5.8 GENERACIÓN DE LA PLANILLA**

Con el menú solicitudes planilla Generar planilla

Se genera planilla para entregar las solicitudes a los funcionarios evaluadores.

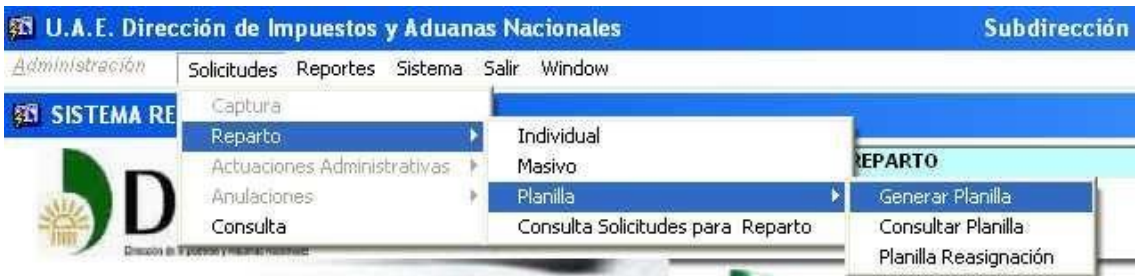

Aparece la siguiente forma en donde selecciono las solicitudes marcándolas con el fin de que las seleccionadas salgan en el reporte.

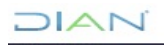

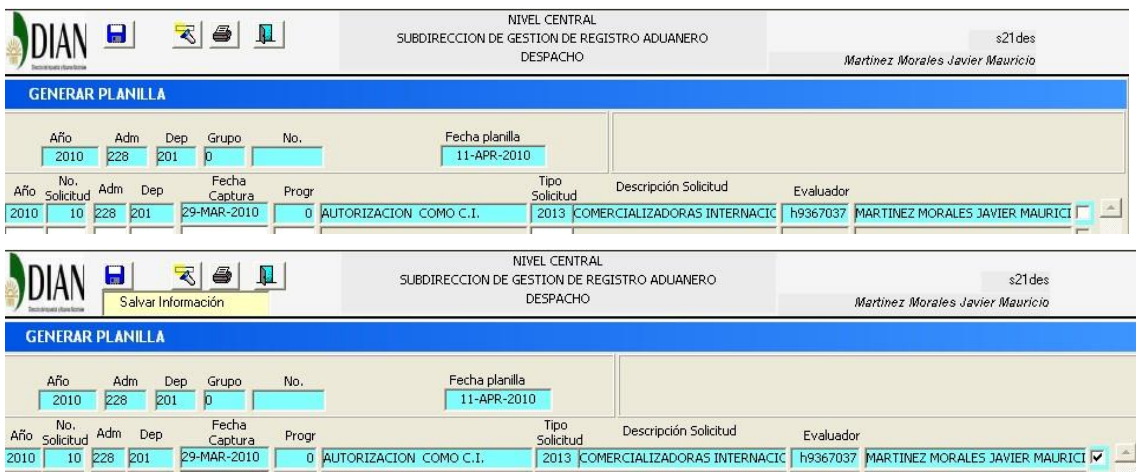

Guardo la operación realizada con el icono de de salva información ubicado en la parte superior Izquierda.

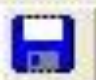

JIAN

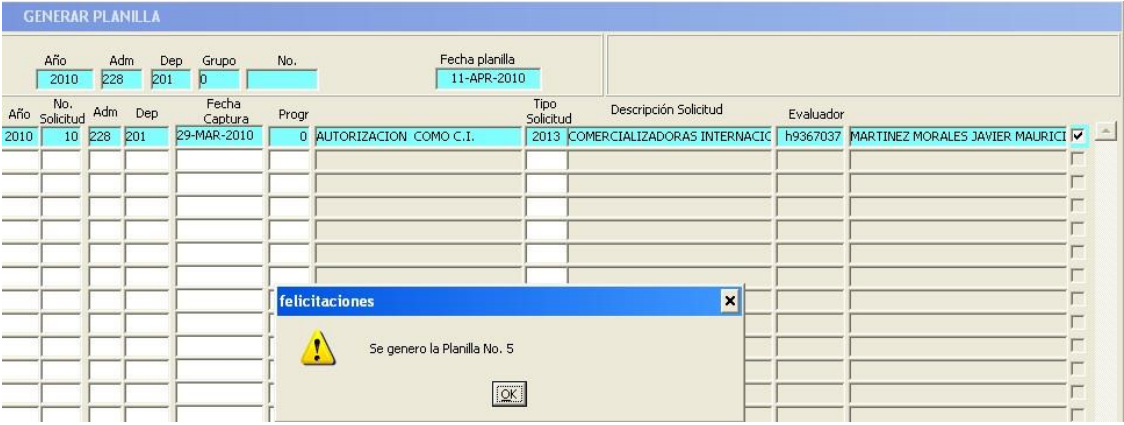

El sistema genera un número de planilla y confirmo con ok

El sistema automáticamente genera la planilla la cual puede ser impresa

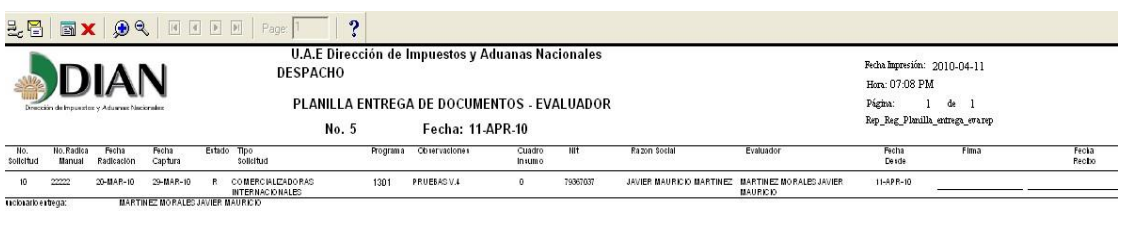

# DIAN

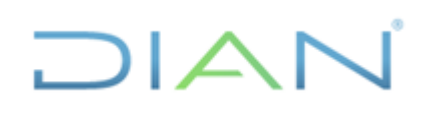

Configure la planilla en papel oficio horizontal con márgenes de 0.25 en todos los costados, imprima entregue las solicitudes, por favor haga firmar la planilla y archive en forma consecutiva.

# <span id="page-19-0"></span>**5.9 REASIGNACIÓN DE SOLICITUDES**

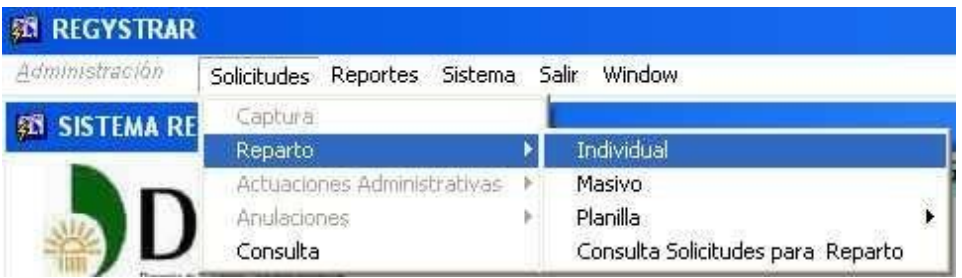

Digito los datos de la solicitud que se va a reasignar

#### Año

Número de la solicitud

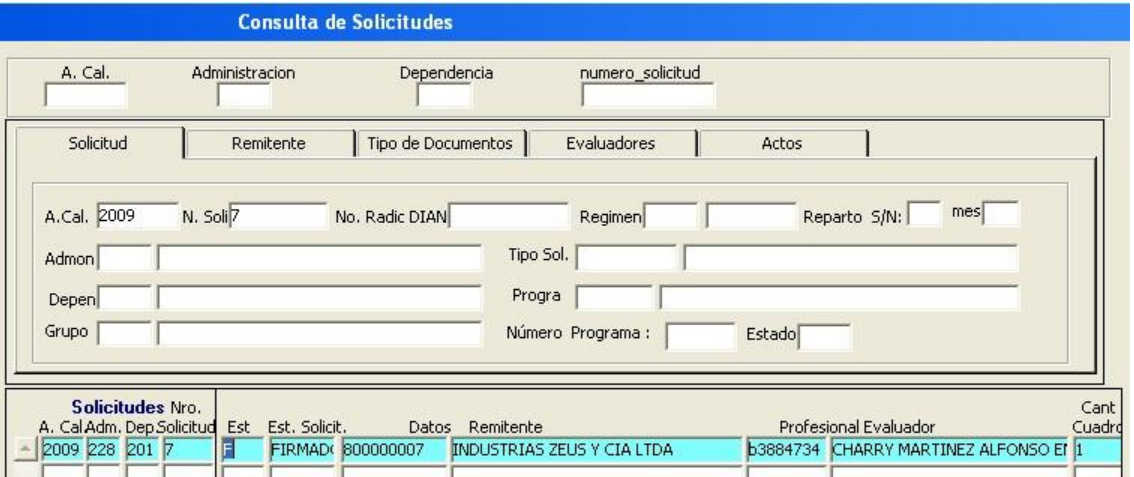

Doy doble clic en la solicitud a reasignar

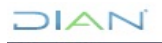

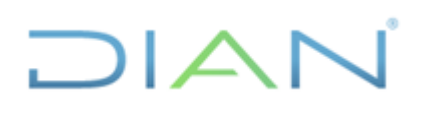

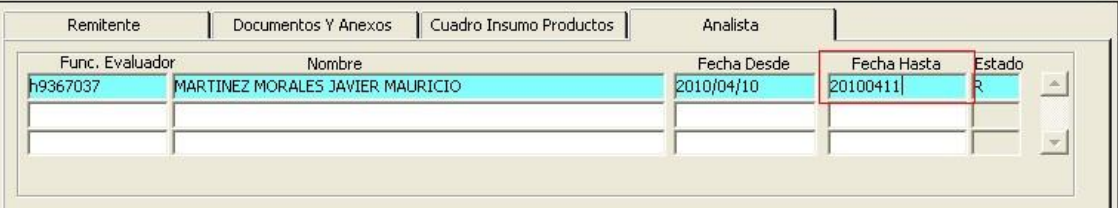

El sistema trae los datos del analista que tiene a cargo la solicitud

Ubico el cursor en el campo **fecha hasta** digito la fecha actual, si digito fechas anteriores el sistema no me permitirá guardar.

Guardo la operación realizada con el icono de salva información ubicado en la parte superior Izquierda.

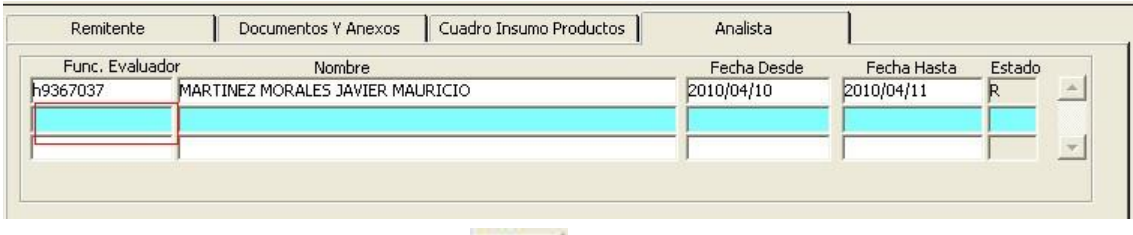

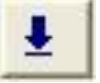

Ubico el cursor en el siguiente campo Con lista de valores o (F9)

traigo la tabla paramétrica de funcionarios

analistas para hacer el correspondiente reparto, los cuales se ubican automáticamente según tabla de SRH de personal.

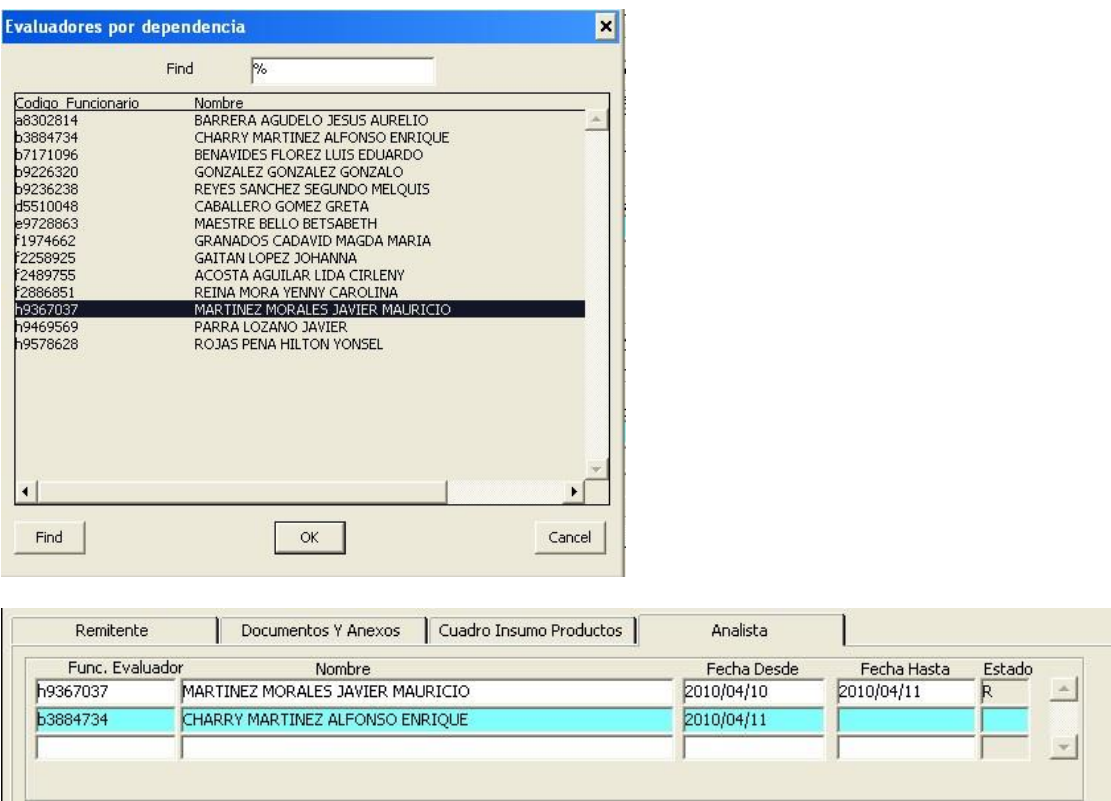

Selecciono el funcionario al cual deseo hacer reparto doy clic ok el cual queda con fechas desde.

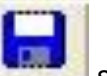

Guardo la operación realizada con el icono de salva información ubicado en la parte superior Izquierda.

La solicitud ya cambió de funcionario, pero igualmente mantiene el histórico ya que ningún dato se

elimina.

s.

# <span id="page-21-0"></span>**5.10 COMO CONSULTAMOS LAS SOLICITUDES ASIGNADAS POR EL SISTEMA**

Por el menú de **solicitudes** vamos hasta la opción de **consulta**

 $\mathbf{I}$ 

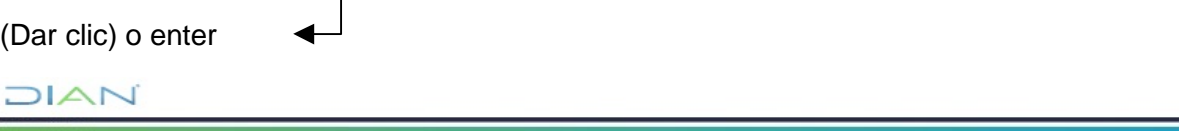

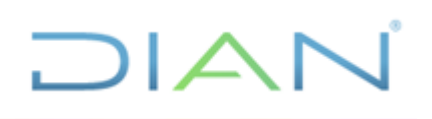

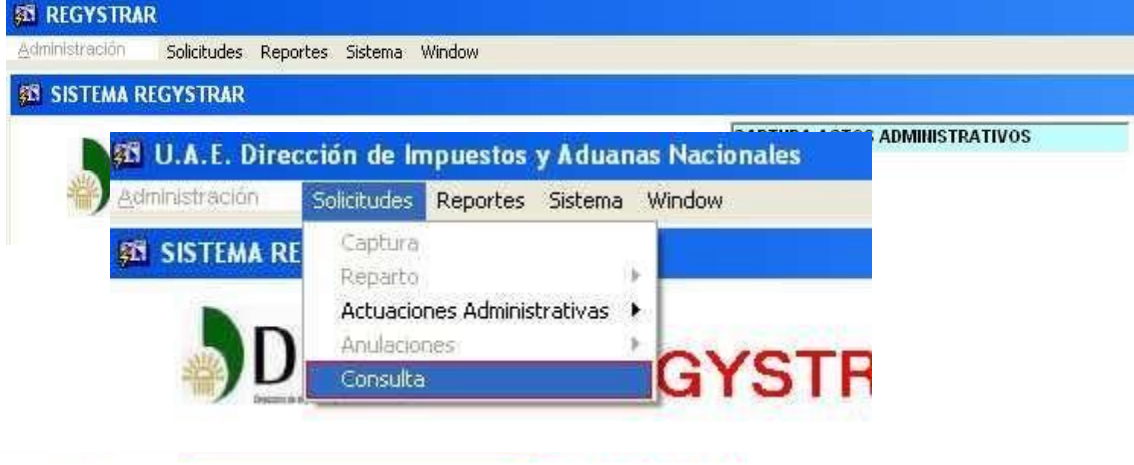

Aparecerá esta forma en la cual usted visualizará cual ha sido su reparto a la fecha ordenado por fecha de la captura de la solicitud.

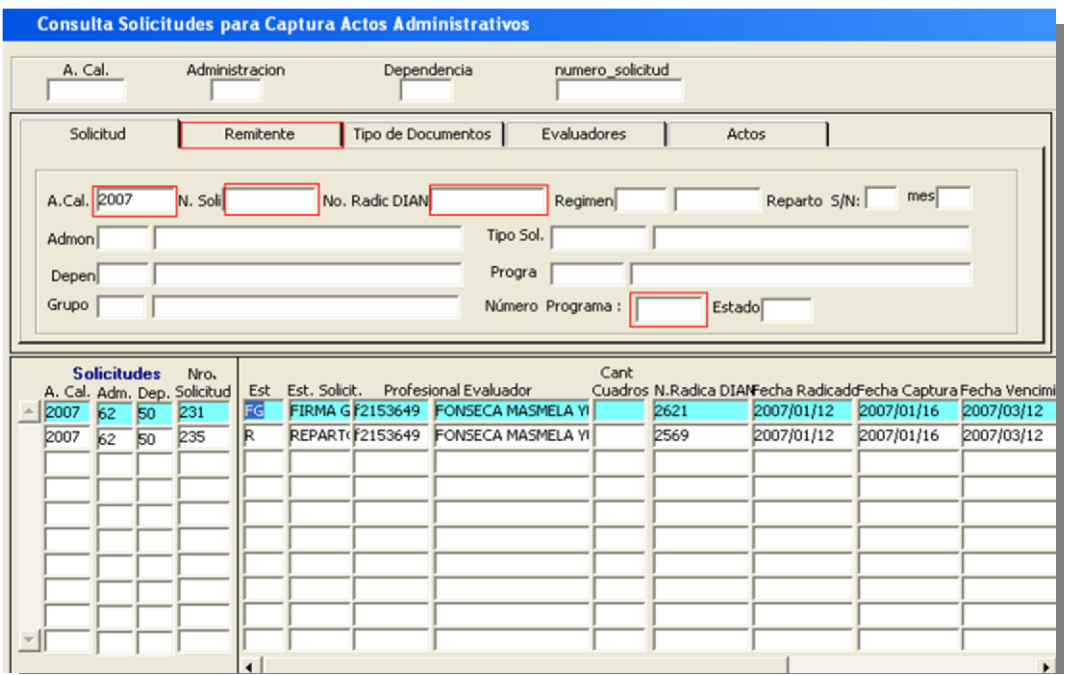

El funcionario podrá consultar las solicitudes asignadas por los siguientes campos:

**Año Cal** como primera opción de consulta, nos trae todas las solicitudes que se le han asignado al funcionario Analista. (Campo independiente)

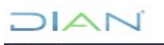

 $\mathsf{I} \mathbb{A}$ 

**N Soli.** Este dato que suministrado por el funcionario que hace la captura de la solicitud. (campo independiente)

**No Radic. DIAN.** Puede digitar los números del Radicado asignado. (Campo independiente)

**NO de Programa.** No de Registro o número de programa. (Campo independiente).

Remitente. Digite el No del NIT sin el digito de verificación, el sistema traerá las solicitudes que ha radicado este usuario.

El funcionario con Rol de **Consulta o Reparto** visualizará todas las solicitudes radicadas por el usuario y sus diferentes estados en el sistema.

El funcionario con Rol de **captura de actos administrativos**, visualizará la información que solamente le ha sido asignada.

Cuando identifique la solicitud que desea tramitar haga la siguiente operación:

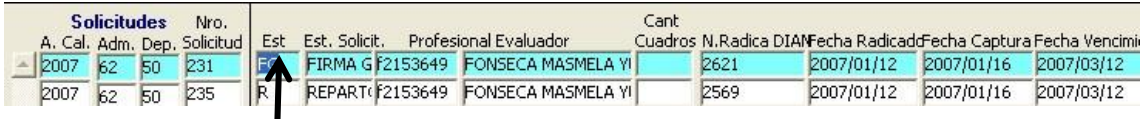

De doble clic sobre el campo Est.

Normalmente el estado de sus solicitudes será el de reparto identificado con la letra **(R)**  en el campo **(EST) = estado de la solicitud**

Después de la consulta hecha utilice el icono de la barra de herramientas para devolverse hasta al menú anterior.

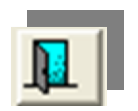

Para los funcionarios que tienen Rol de Consulta, se utiliza la Misma forma pero se amplían las posibilidades de la consulta:

DIAN

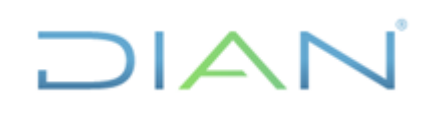

Puede consultar en las Administraciones las solicitudes de reposición, por funcionario, por tipo de solicitud.

Puede visualizar todas las solicitudes los Actos de los mismos y sus correspondientes trámites.

# <span id="page-24-0"></span>**5.11 INGRESO DE ACTOS ADMINISTRATIVOS**

El funcionario con **Rol de Captura de Actos Administrativos**, deberá tener en cuenta los códigos asignados para cada uno de los temas específicos de la Subdirección de Registro y Control Aduanero.

El procedimiento es el siguiente:

Ingrese por el menú de **Solicitudes, Actuaciones Administrativas, Ingresa Actos** 

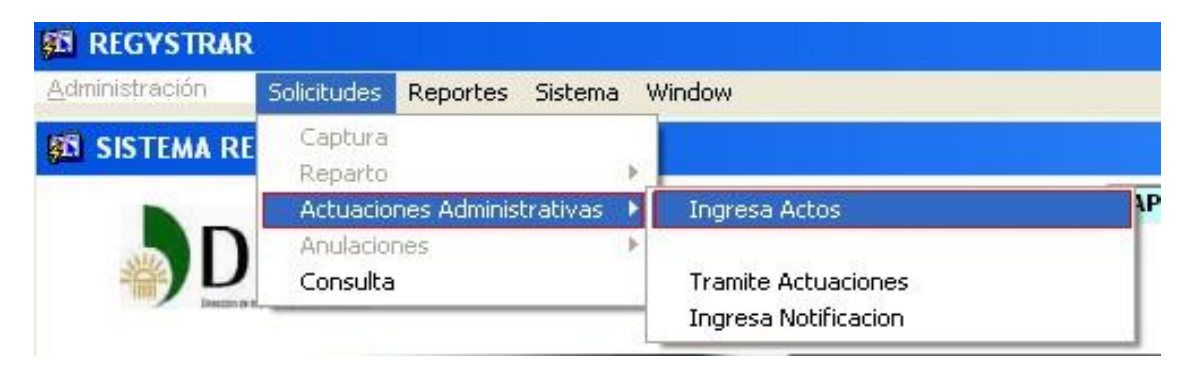

El sistema trae la forma (pantalla) en donde usted selecciona la solicitud en la cual va a incluir el Acto Administrativo (ya el funcionario conoce su reparto por la opción de la consulta e igualmente los datos de la Solicitud: Año cal, No de la solicitud No de Radicado.

DIAN

# **DIAN**

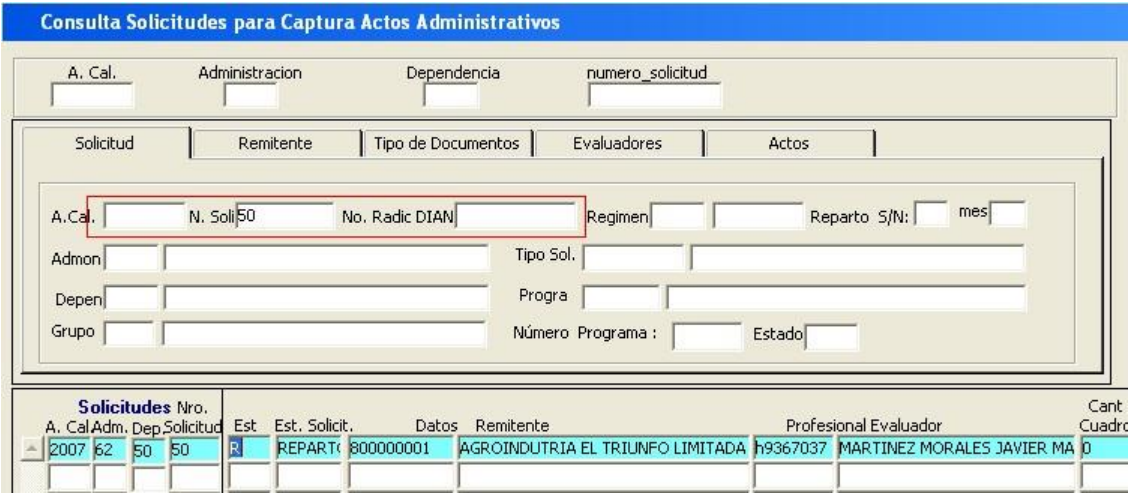

Aplique nuevamente el siguiente procedimiento

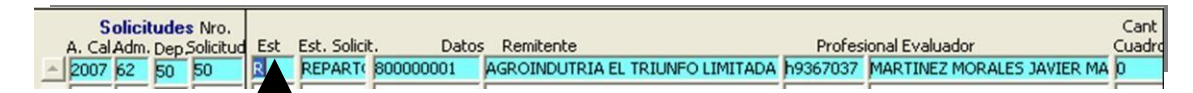

De doble clic sobre el campo Est

El sistema traerá nuevamente los datos de la solicitud que fueron incorporados

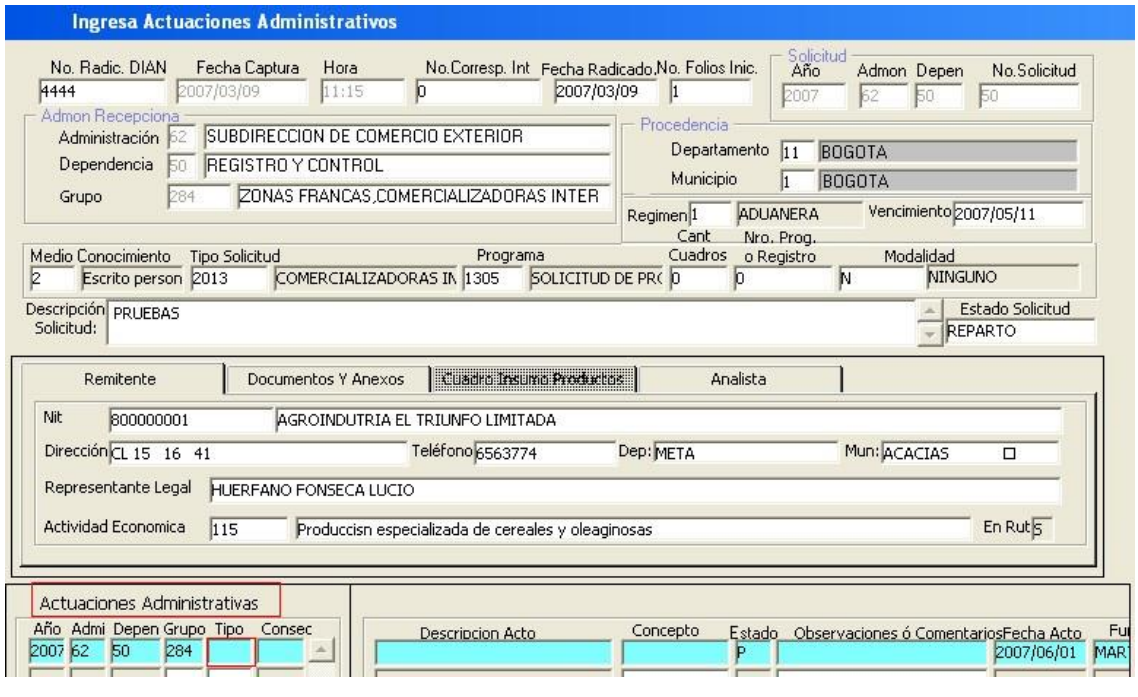

# DIAN

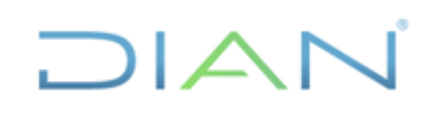

En los campos correspondientes a **Actuaciones Administrativas** dar doble clic sobre el campo **Tipo**

El sistema automáticamente traerá los datos de Año –Adm – Depen – Grupo - Tipo Acto - Grupo – Consecutivo - los cuales se debe colocar en el Acto Administrativo.

La fecha del acto será la fecha actual en que se está proyectando el Acto y no será modificable.

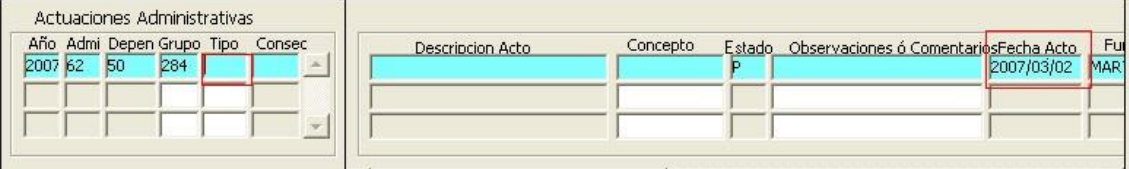

Con la lista de valores  $\left| \begin{array}{c} \blacksquare \\ \blacksquare \end{array} \right|$ o (F9) nos trae la tabla de los diferentes actos administrativos.

Seleccione el acto que desea tramitar

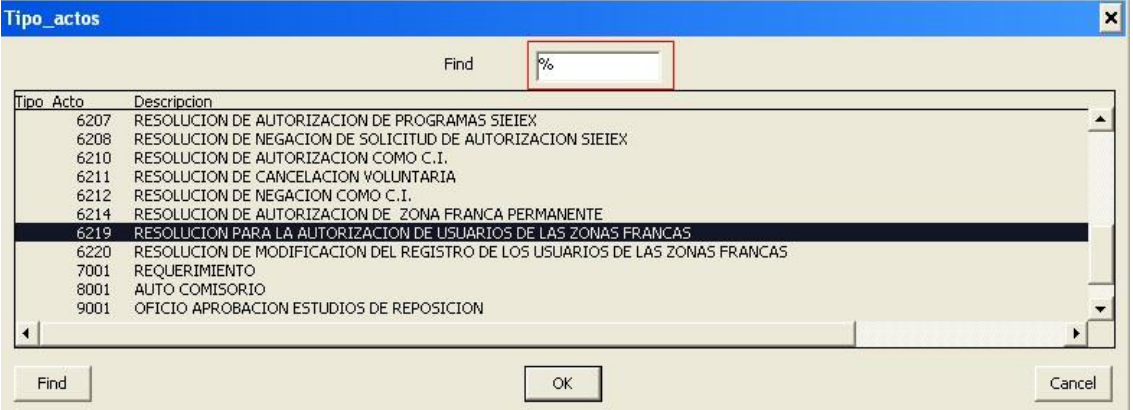

Usted tiene 2 formas de buscar el Acto Administrativo: En este campo

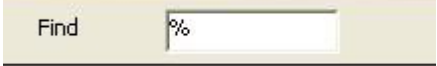

En este campo digite el Código del acto Administrativo si lo conoce después del signo de porcentaje y de clic en buscar (find) el sistema trae el acto y posteriormente de clic en ok.

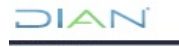

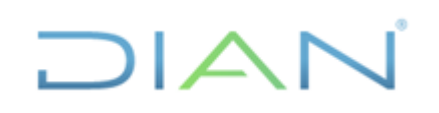

Si conoce solamente el nombre del acto administrativo, aplique el anterior procedimiento digitando parte del nombre del Acto Administrativo, igualmente el sistema traerá los actos que tengan el nombre digitado, resumiendo y facilitando la búsqueda de dicho acto.

Después de seleccionado el acto administrativo el sistema lo deja en estado proyectado y con la fecha en que se proyectó dicho Acto.

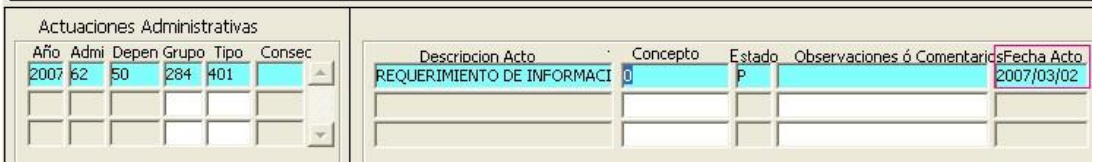

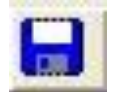

Salve la información con este icono ubicado en la parte superior derecha

El campo (**Fecha Acto**) es un campo **NO** modificable a partir de esta fecha el sistema controlará fechas de Revisión, Firma y Notificación de los Actos Administrativos.

Una vez el funcionario ingresa la información en el sistema debe incorporar en el proyecto de acto administrativo el número consecutivo.

# <span id="page-27-0"></span>**5.12 TRAMITE DE LAS ACTUACIONES**

Existen 2 formas para el ingreso de trámites en los correspondientes Actos Administrativos proyectados en las solicitudes a cargo.

1 Utilice el siguiente menú para trámite de las actuaciones y recuerde que para generar

trámites debe existir un acto administrativo proyectado.

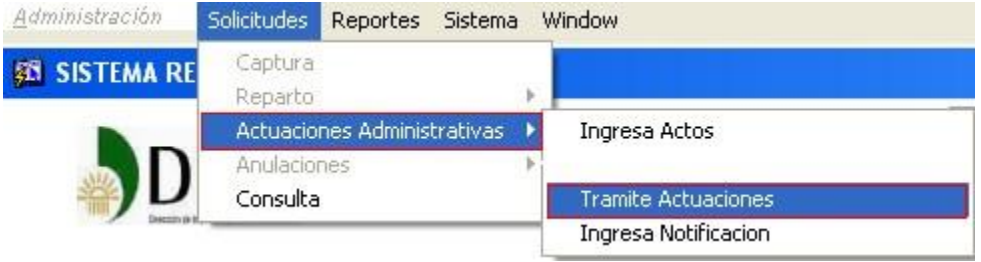

# DIAN

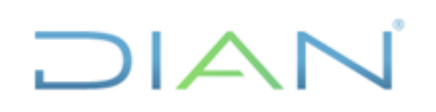

2 La siguiente forma (pantalla) de ingreso se utiliza en el momento que el funcionario analista desee enviar el Acto Administrativo Proyectado a Revisión inmediatamente lo haya proyectado.

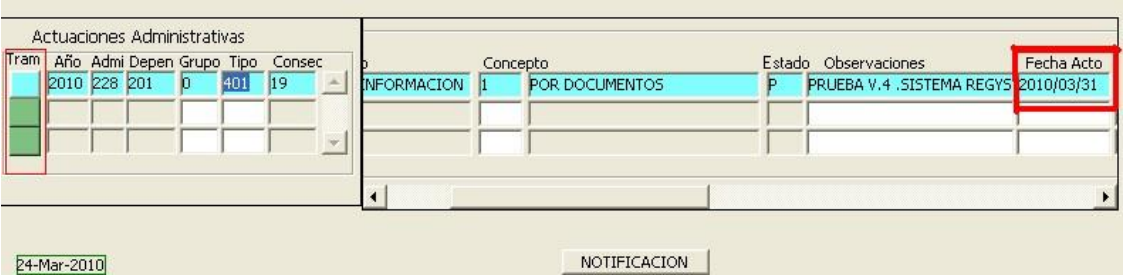

Haga clic sobre la columna de Trámites en el Acto Administrativo que desee tramitar

# **NO OLVIDE QUE PUEDE PROYECTAR Y TRAMITAR VARIOS ACTOS ADMINISTRATIVOS SIMULTANEAMENTE**

# PANTALLA ANTERIOR AUMENTADA

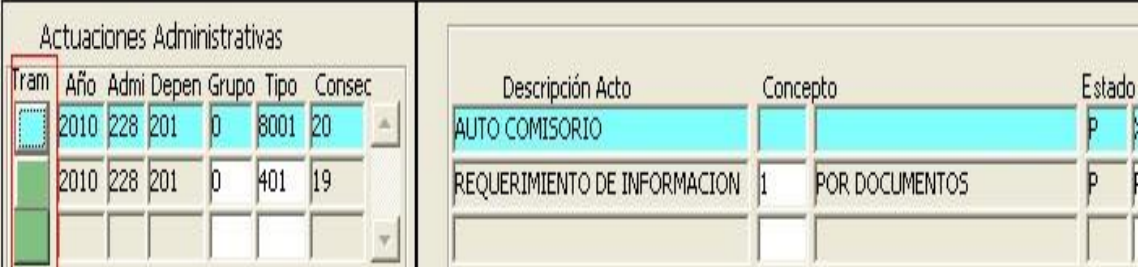

El sistema permite generar varios Actos Administrativos de Trámites con el objetivo de no truncar la labor del funcionario Analista con relación a la demora de inclusión de información de los Actos Administrativos de trámites comunicados.

Se activa la siguiente (forma) pantalla.

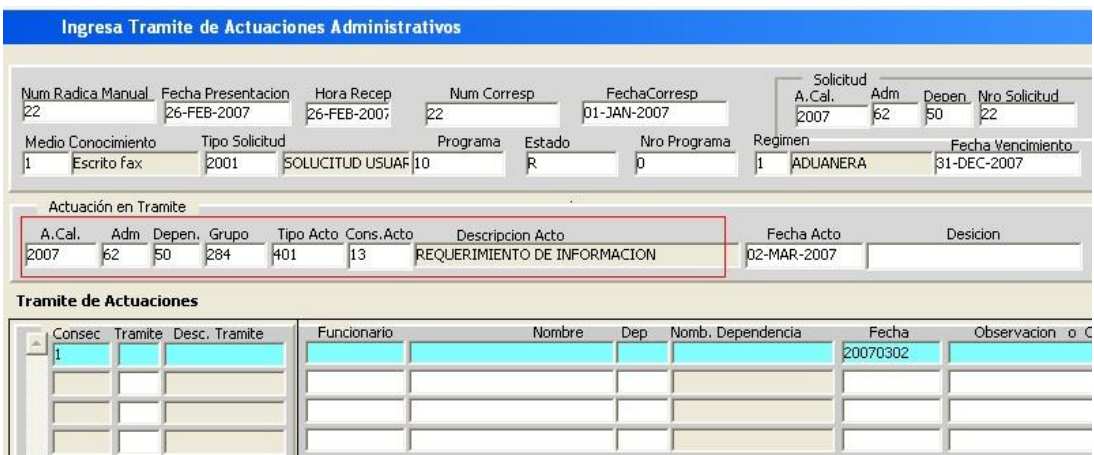

Nos trae la forma (pantalla) con descripción en el encabezado del acto administrativo que se va a tramitar.

Con el mouse vaya hasta el campo de trámite y con el icono de lista de valores O (F9) traiga la

王

tabla correspondiente a trámites

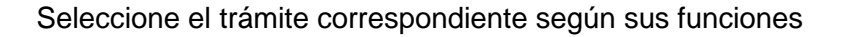

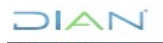

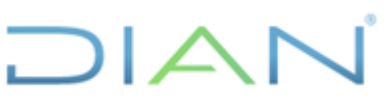

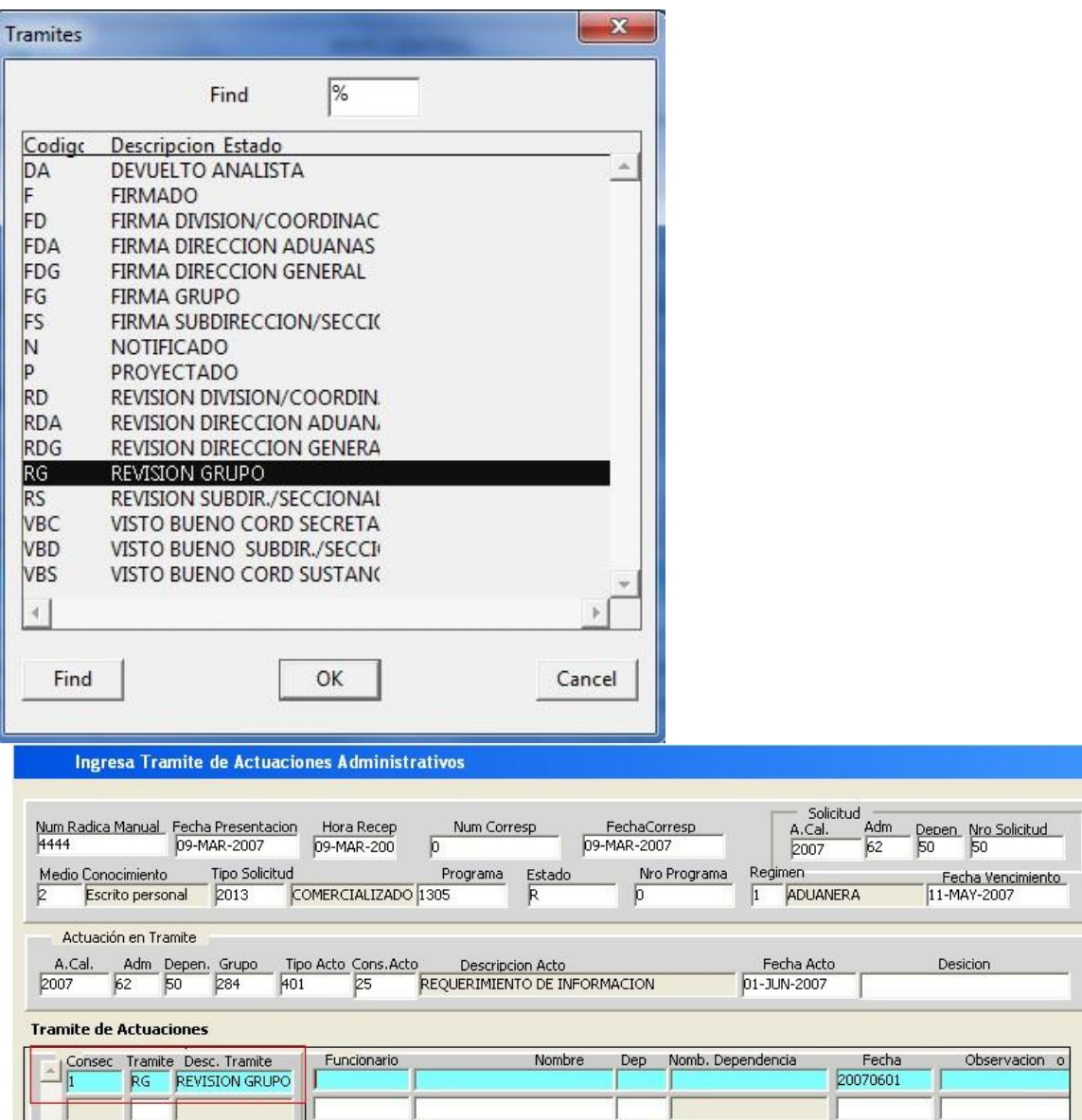

El sistema ubica el cursor sobre el campo de funcionario nuevamente aplique la operación de búsqueda con (F9) lista de valores para traer la tabla de funcionarios, selecciones el funcionario que llevará a cabo la revisión del Acto Administrativo que usted acaba de proyectar.

**DIAN** 

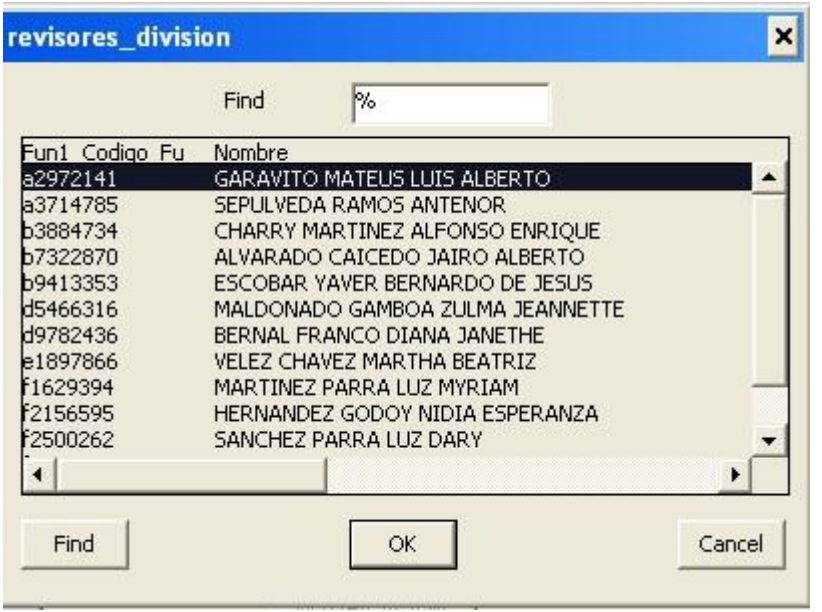

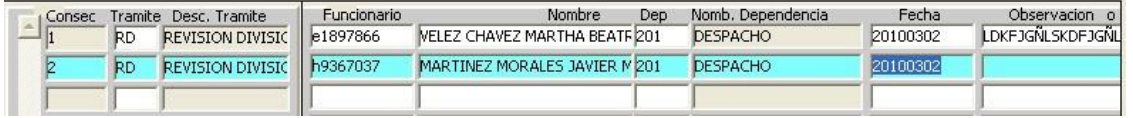

El sistema alimenta los campos automáticamente y en el campo de fecha el sistema deja la fecha actual en la que se enviará a revisión el Acto Administrativo.

# INTERPRETACIÓN

TENER EN CUENTA QUE SE DEBE ANTEPONER A TODOS LOS ESTADOS LA PALABRA **ENVIADO A** SE EXCLUYE EL ESTADO DE FIRMADO EL CUAL SOLAMENTE SE UTILIZA

#### CUANDO YA EL ACTO ADMINISTRATIVO HA SIDO FIRMADO REALMENTE

# NO OLVIDE:

El primer trámite debe ser la revisión, el sistema no permitirá ningún otro trámite si no ha pasado por la Revisión el sistema controla los trámites que deben ser de forma jerárquica

#### Ejemplo:

Si la solicitud es enviada a Revisión de Subdirección no podrá ser firmada por la División, debe ser firmada por la Subdirección

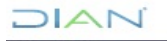

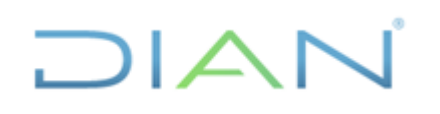

Trámite de estados en los actos administrativos capturados en el aplicativo Regystrar

Descripción de los estados de los actos en el aplicativo Regystrar:

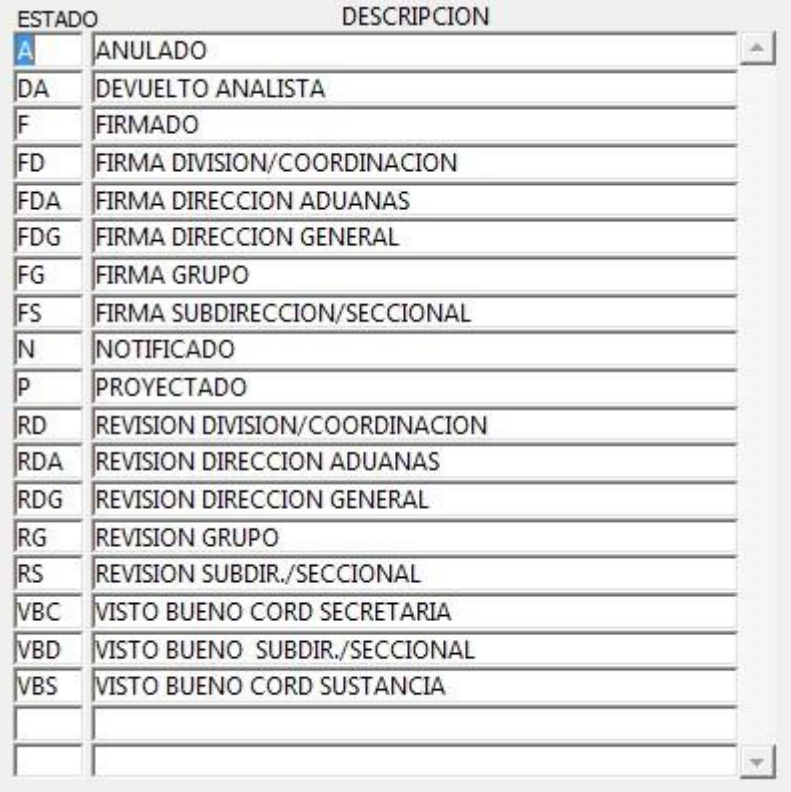

Para los trámites en la Subdirección de Registro y Control Aduanero o Direcciones Seccionales, se establecieron los siguientes estados en el aplicativo Regystrar, de acuerdo con el tipo de acto, así:

Actos firmados por el Revisor Designado o quien haga sus veces en el Grupo Interno de Trabajo de las Divisiones o Coordinaciones de las Direcciones Seccionales o Subdirecciones (ejemplo: Informes Contables, informes de visita, etc.)

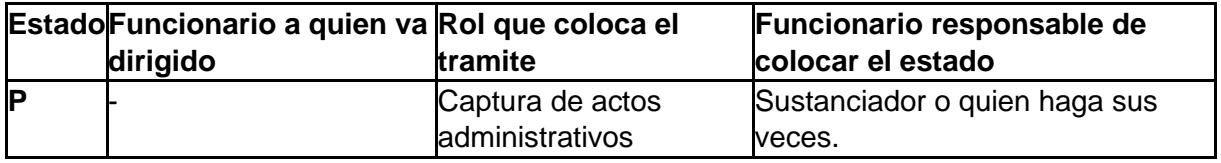

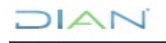

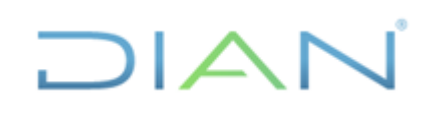

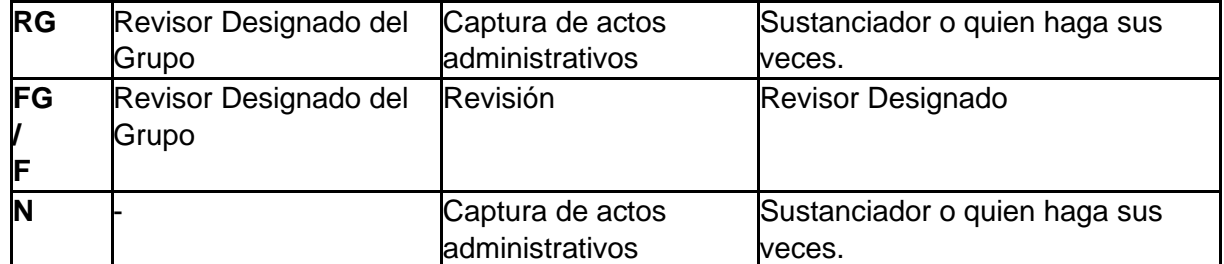

Actos firmados por el Jefe de la División o Coordinación o quien haga sus veces (ejemplo: Derechos de Petición, Requerimientos, Certificaciones, etc.)

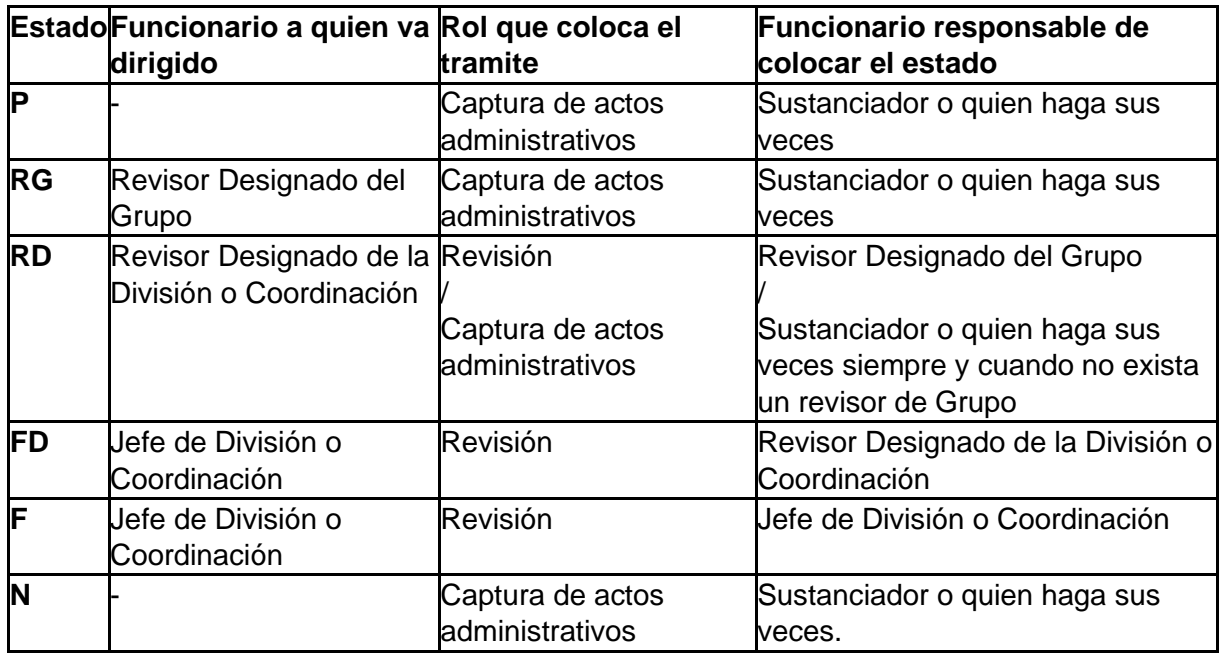

Actos de la Coordinación de Secretaría y Servicio al Usuario Aduanero o de Sustanciación firmados por el Subdirector de Registro y Control Aduanero o quien haga sus veces. (ejemplo: Resoluciones, Recursos, Autos, etc.)

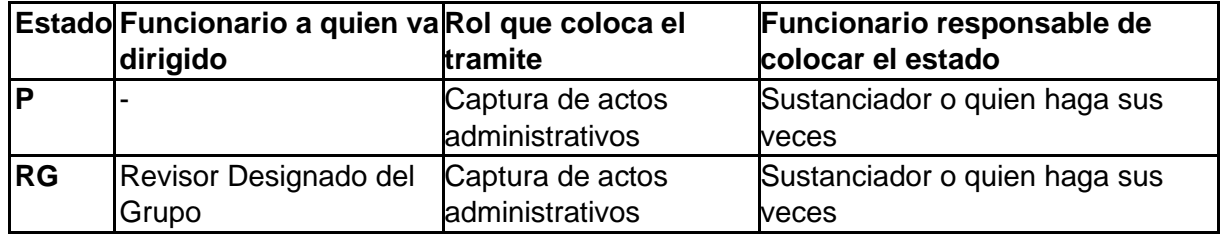

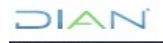

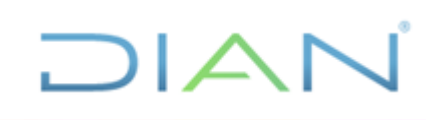

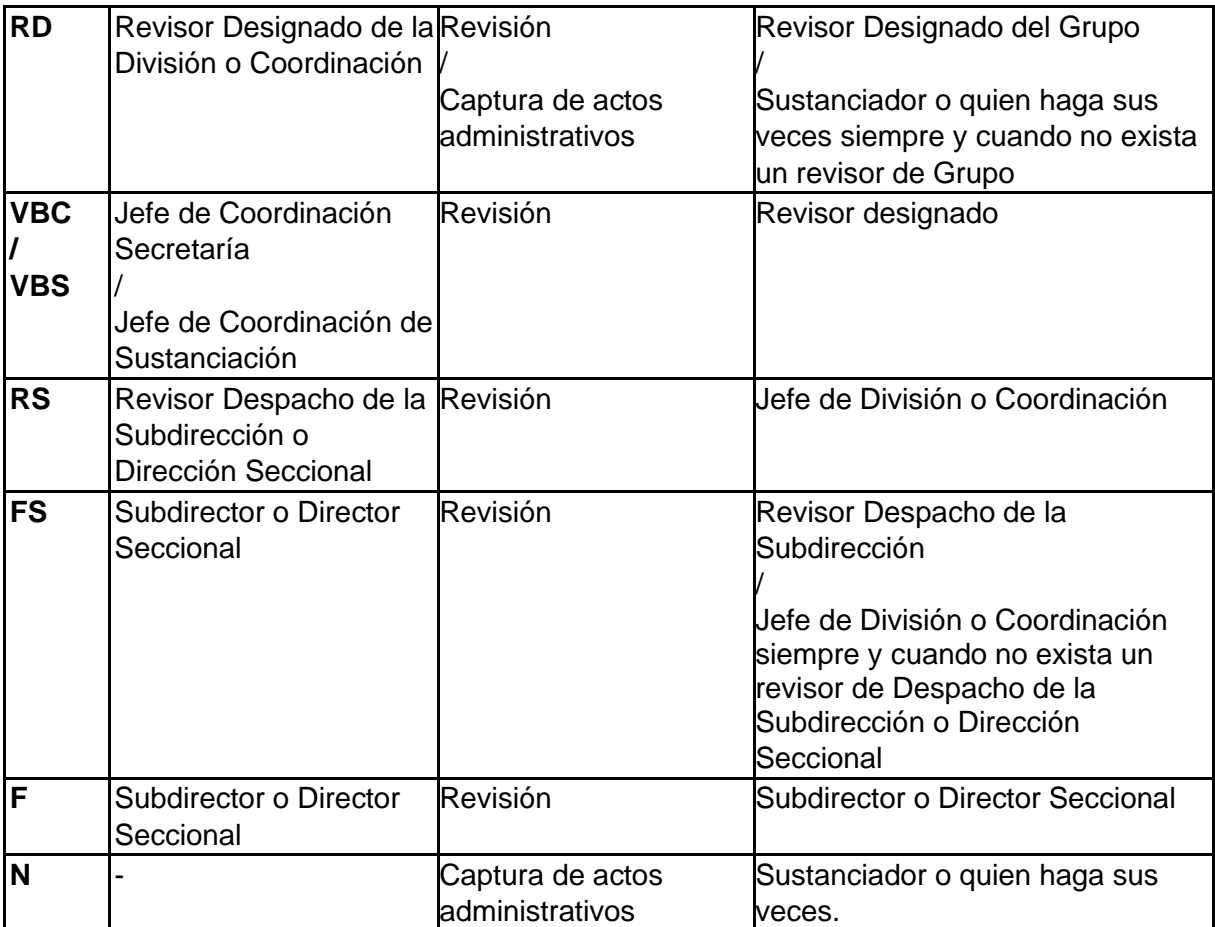

Actos firmados por la Dirección General (Resoluciones).

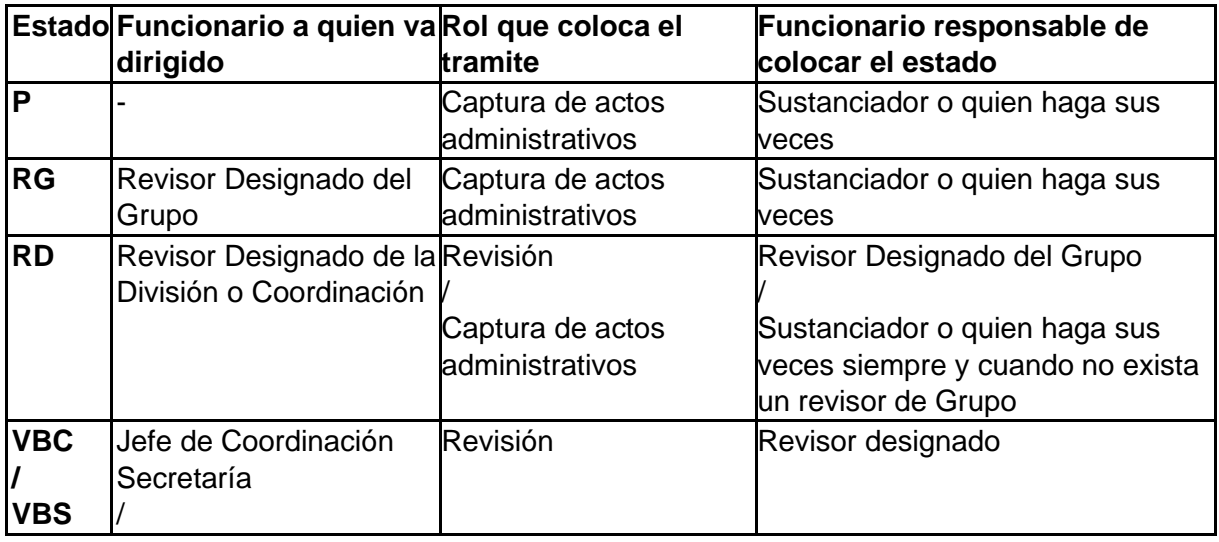

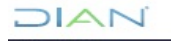

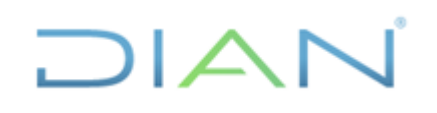

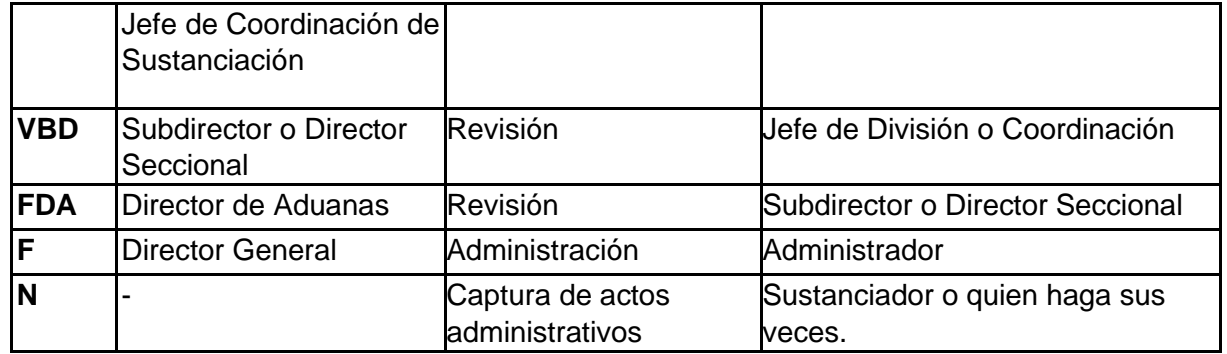

Nota:

Teniendo en cuenta que el aplicativo Regystrar no está instalado en el despacho de la Dirección de la Dirección General, el estado se debe ingresar con el rol de Administrador del sistema, en la Coordinación de Secretaría y Servicio al Usuario Aduanero con el acto físico terminado.

La fecha del trámite es un campo modificable que debe ser igual o superior a la fecha del acto, el sistema no permitirá el ingreso de fechas anteriores al trámite.

Cuando la solicitud se tramita y es enviada a revisión el funcionario al cual se asigna el trámite debe ingresar al sistema con el **ROL de REVISION** generando el trámite que crea conveniente.

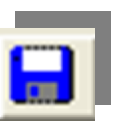

**NO OLVIDE GUARDAR EL TRAMITE Salve la información** 

# <span id="page-35-0"></span>**5.13 FIRMA DE LOS ACTOS EN EL SISTEMA**

Se debe hacer con la con la **F** = **FIRMADO** 

# **RECUERDE QUE DESPUÉS DE FIRMADO EL ACTO, EL SISTEMA NO PERMITIRÁ EL INGRESO DE NINGÚN TRÁMITE**

**F = FIRMADO** este trámite debe ser generado después de que el Acto se haya firmado físicamente con el fin de evitar contratiempos en la anulación de Actos Administrativos los cuales proceden en cualquier estado diferente a F.

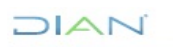

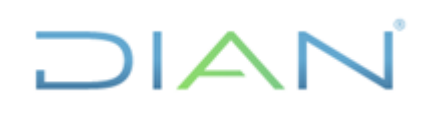

#### **NO OLVIDE QUE REGYSTRAR ES UNA BITACORA QUE MANEJA INFORMACION CONFORME SE INGRESE LA MISMA POR LOS FUNCIONARIOS ANALISTAS, SEGÚN SU DIA A DIA Y QUE DEBE SER EL REFLEJO DE LAS ACTIVIDADES REALIZADAS EN LAS SOLICITUDES A CARGO**

# <span id="page-36-0"></span>**5.14 INGRESO DE NOTIFICACIÓN**

Utilice el siguiente menú para el ingreso del número de consecutivo de correspondencia y la fecha del consecutivo.

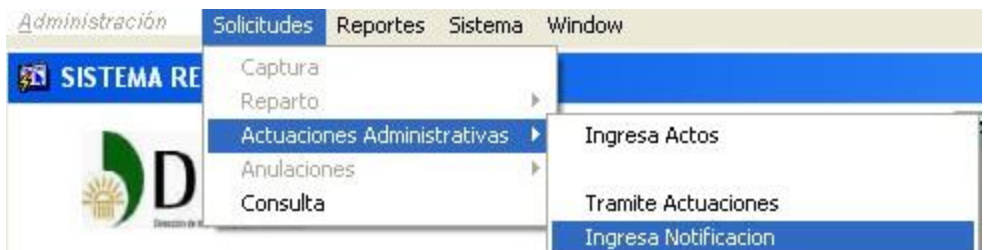

# *Solicitudes - Actuaciones Administrativas - Ingresa Notificación*

Aplique el criterio de búsqueda explicado en el Numeral **3.2**

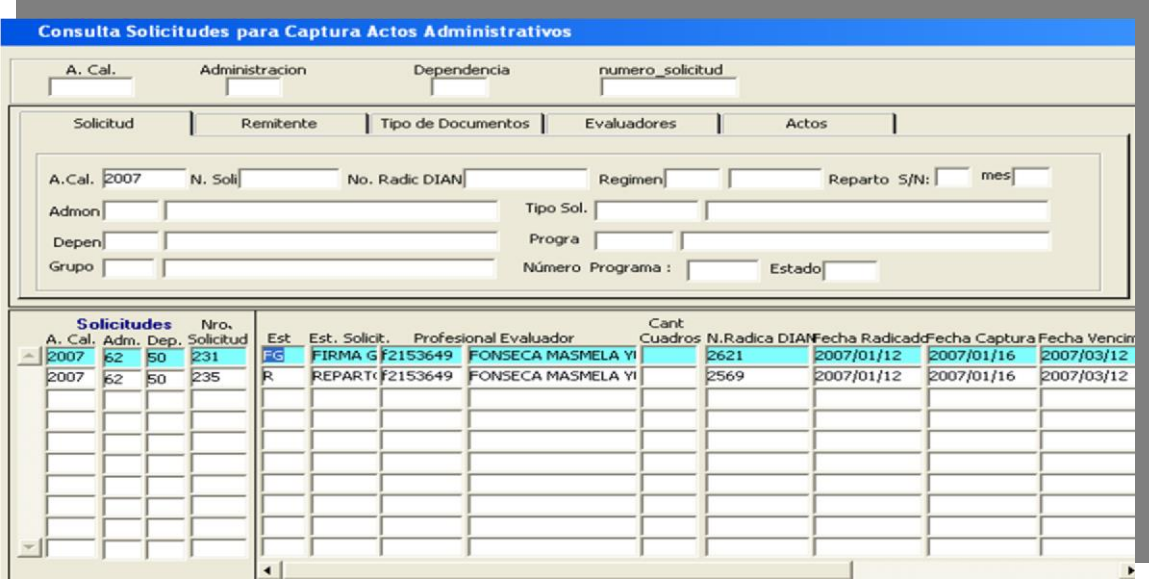

Aplique nuevamente el siguiente procedimiento

De doble clic sobre el campo Est = Estado

**DIAN** 

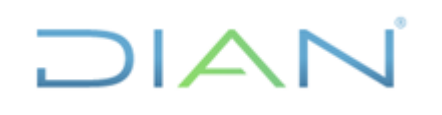

El sistema traerá nuevamente los datos de la solicitud que fueron incorporados

Aparece la siguiente pantalla donde nos pide información identificada en el recuadro Rojo

#### **SI LOS ACTOS ADMINISTRATIVOS ESTAN PENDIENTES DE ALGUN TRÁMITE EL SISTEMA NO PERMITIRA EL INGRESO DE LA NOTIFICACION Y LE MOSTRARA EL SIGUIENTE MENSAJE:**

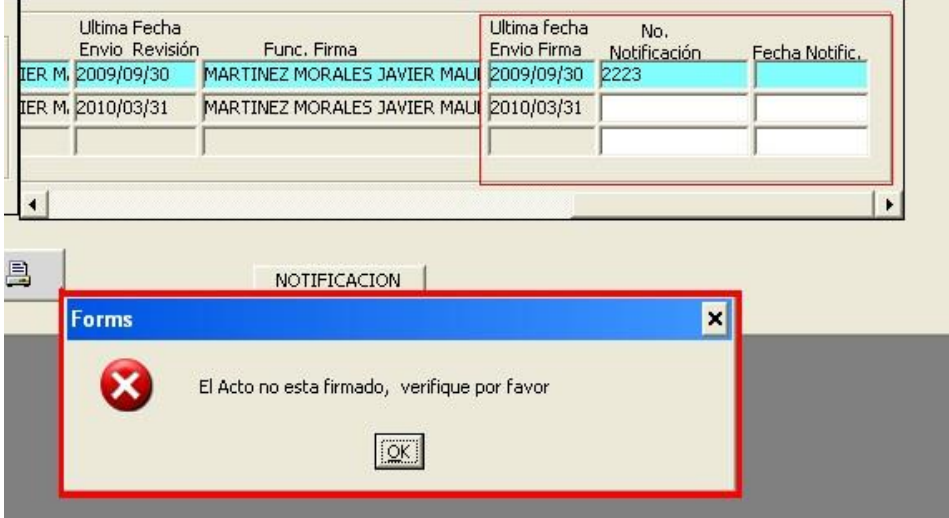

# VERIFIQUE Y TERMINE LOS TRÁMITES DE LOS ACTOS PENDIENTES

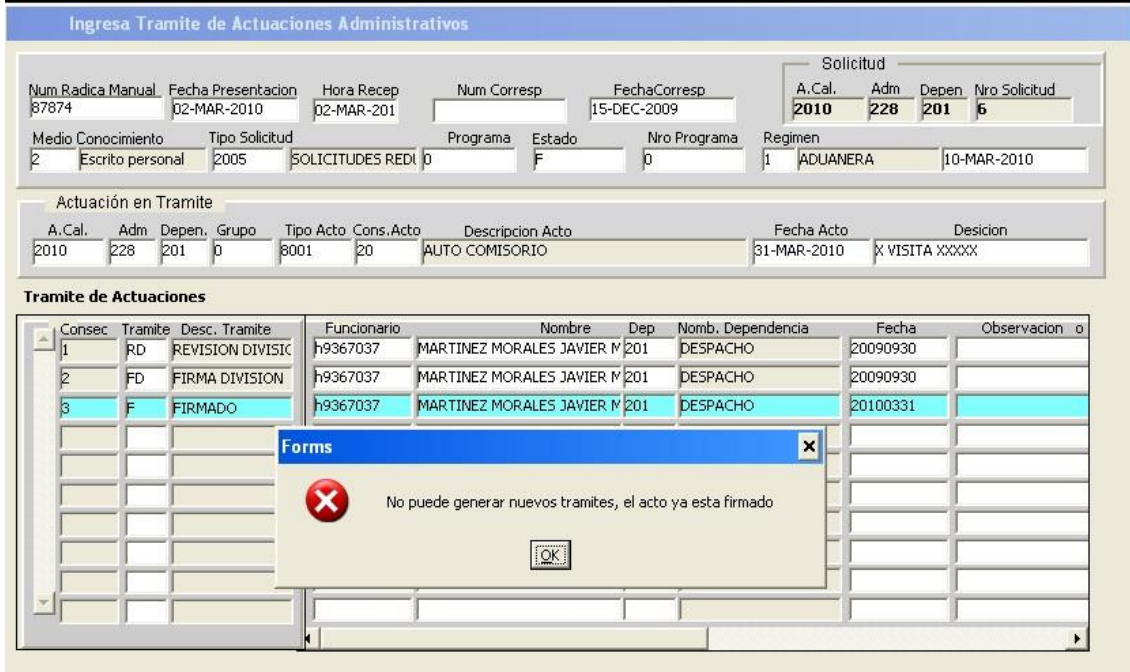

# **DIAN**

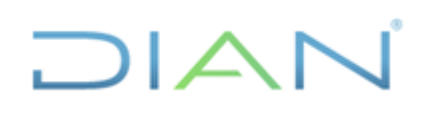

Ingrese nuevamente por la opción de Notificación

Diligencie los campos de No de Notificación y fecha de notificación

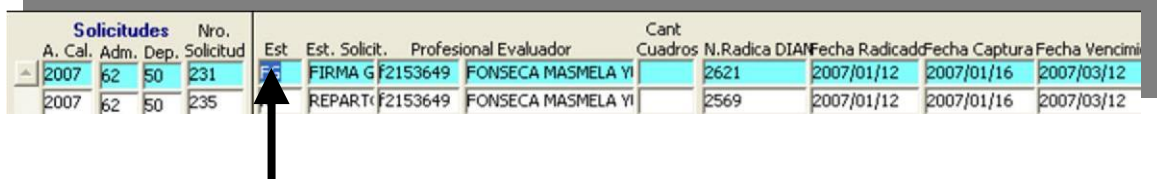

En el momento que el analista genere un acto Administrativo de Cierre el sistema automáticamente quitará la solicitud de la carga de trabajo del funcionario analista dejándola en estado terminado.

Solamente se podrá ver esta solicitud por quienes tengan el Rol de Consulta.

# <span id="page-38-0"></span>**5.15 ADICIÓN DE ACTOS O TRAMITES CON FECHA ANTERIOR A CINCO DIAS CALENDARIO**

En caso de que se requiera adicionar un acto administrativo o trámite, cuya fecha es anterior a cinco días de haber sido proyectado o revisado dicho acto, se debe enviar con su debida Justificación al buzón del jefe de la Coordinación de Secretaría y Servicio al Usuario Aduanero. Tenga en cuenta que si el acto se encuentra firmado, se deberá anexar copia escaneada del documento. Este correo debe ser remitido por el jefe de la Coordinación de Sustanciación o por el funcionario que tenga el rol de Controlador de la Gestión de Registro Aduanero, o quien haga sus veces en el G.I.T. Registro y Control Usuarios Aduaneros y/o División de la Operación Aduanera o quien haga sus veces..

Al permitir el cambio de fecha en el campo **(fecha acto**) a partir de esta fecha podemos incluir y modificar fecha de trámites, Revisión y Notificación.

Con este menú el funcionario Administrador con el Rol de Administrador hace la captura de los Actos Administrativos en aquellas solicitudes que por motivos de contingencia (fallas en el aplicativo, problemas de carácter técnico) se necesite ingresar los Actos que fueron generados con consecutivos manuales.

El procedimiento a seguir es el siguiente:

JIAN

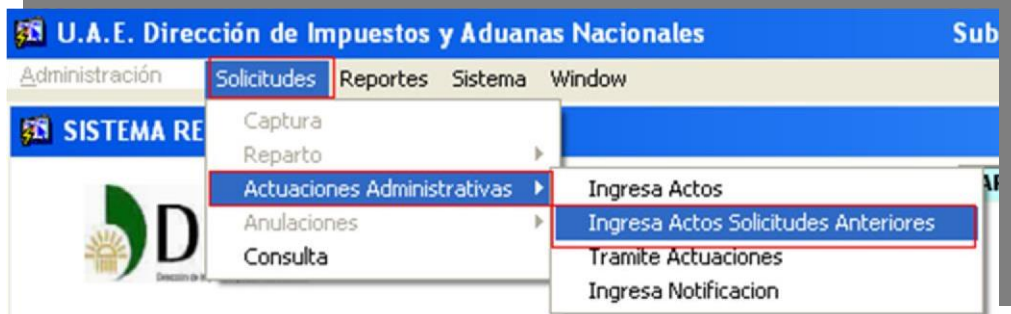

El sistema nos trae la siguiente pantalla:

# **Aplique el criterio de búsqueda explicado en el Numeral 1.2**

Buscamos la solicitud a tramitar

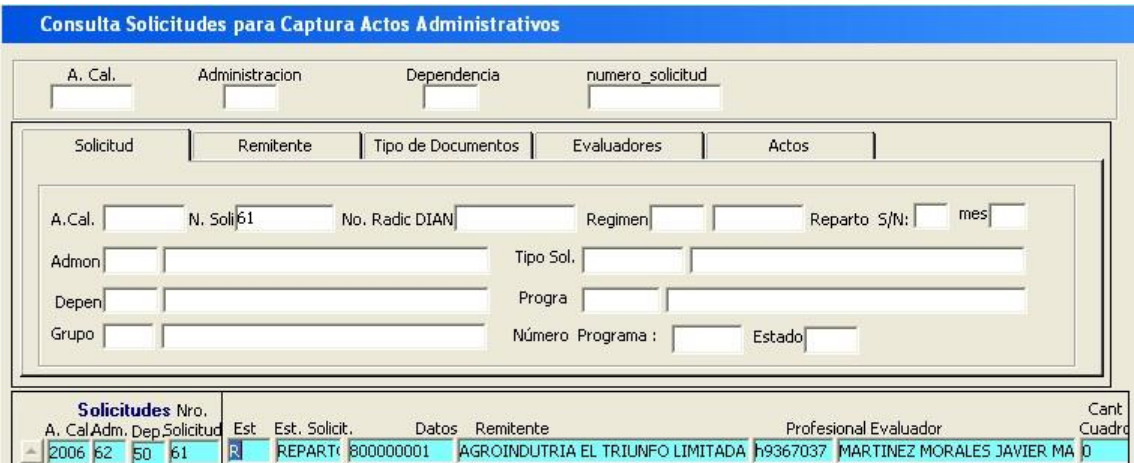

Aplique nuevamente el siguiente procedimiento

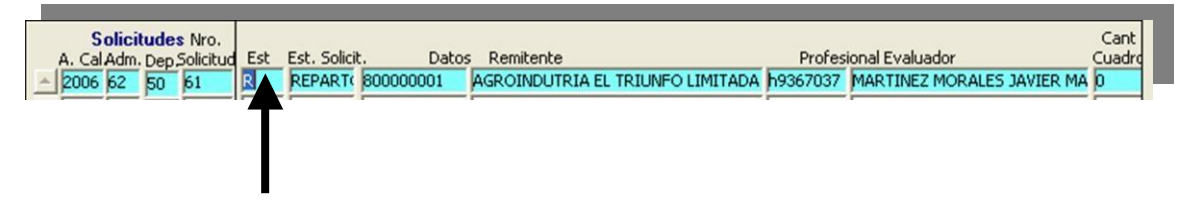

De doble clic sobre el campo Est (estado)

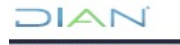

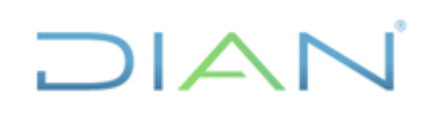

El sistema traerá nuevamente los datos de la solicitud:

Aplique el procedimiento para generar Actos Administrativos

En esta pantalla se tendrán en cuenta los siguientes campos con recuadro rojo que se deben diligenciar:

# **TENGA EN CUENTA**

- El Acto no puede ser inferior al mes inmediatamente anterior que se pretende ingresar al sistema.
- Debe tener un consecutivo solicitado manualmente a las Coordinaciones, o al despacho.
- Debe haber cumplido con los trámites de revisión y firma.

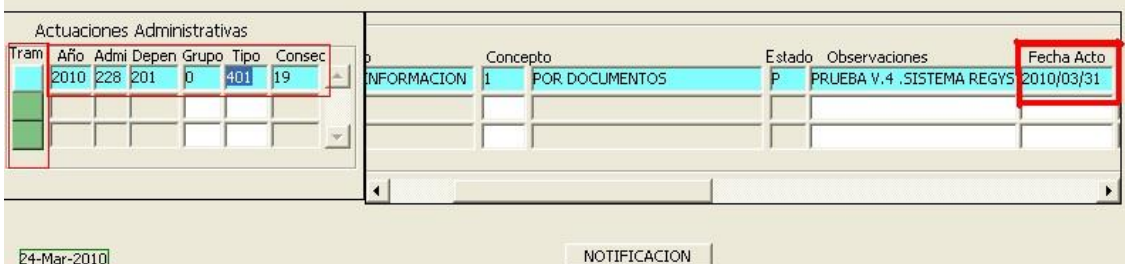

Se procede con los trámites según este manual.

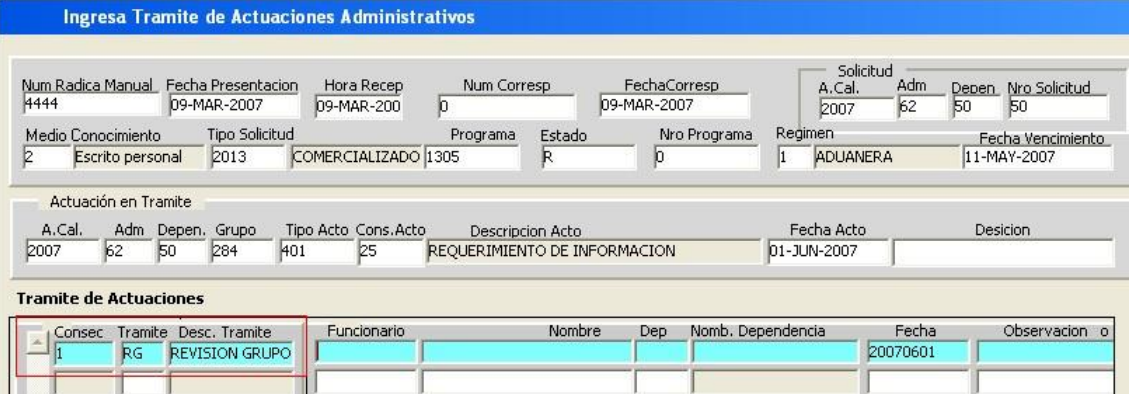

**Es importante recordar que solamente se deben ingresar por este menú Ingreso Actos Administrativos Anteriores, aquellos Actos que ya están totalmente tramitados, tanto de cierre como de trámite.**

NO OLVIDE GUARDAR Salve la información

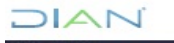

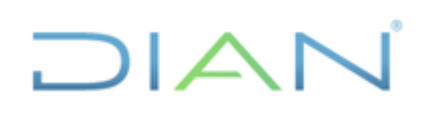

Al guardar la solicitud aparecerá el siguiente mensaje.

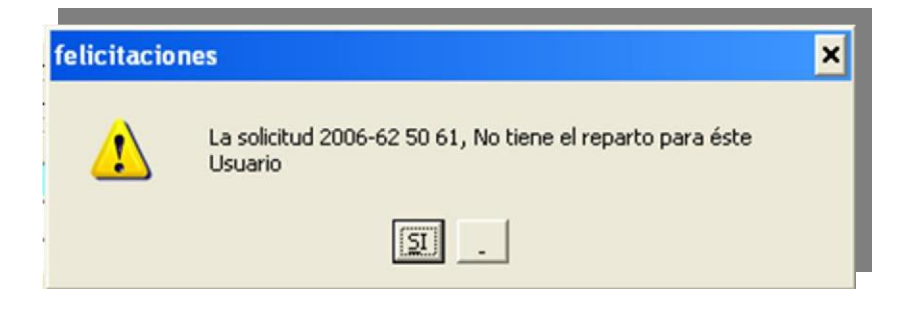

Lo que nos dice que esta solicitud ya fue finalizada y que solamente podrá ser consultada por el funcionario con Rol de Consulta

# <span id="page-41-0"></span>**5.16 INGRESO AL SISTEMA DE RESPUESTA A REQUERIMIENTO U OTROS DOCUMENTOS POSTERIORES A LA CAPTURA INICIAL DE LA SOLICITUD.**

Por medio del rol de **CAPTURA DE ACTOS**, Ingresamos por solicitudes, Actuaciones Administrativas, Ingresa Actos

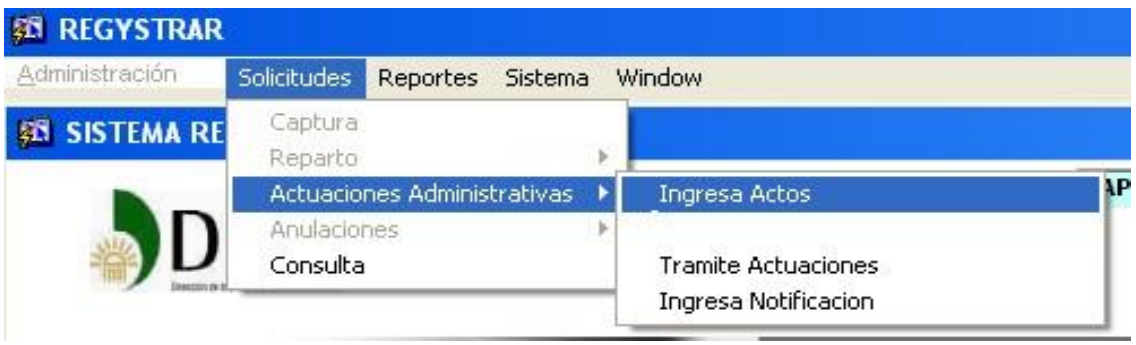

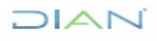

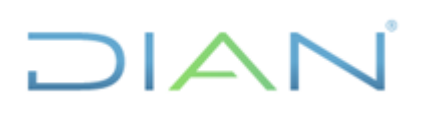

#### E l sis tema trae esta pantalla

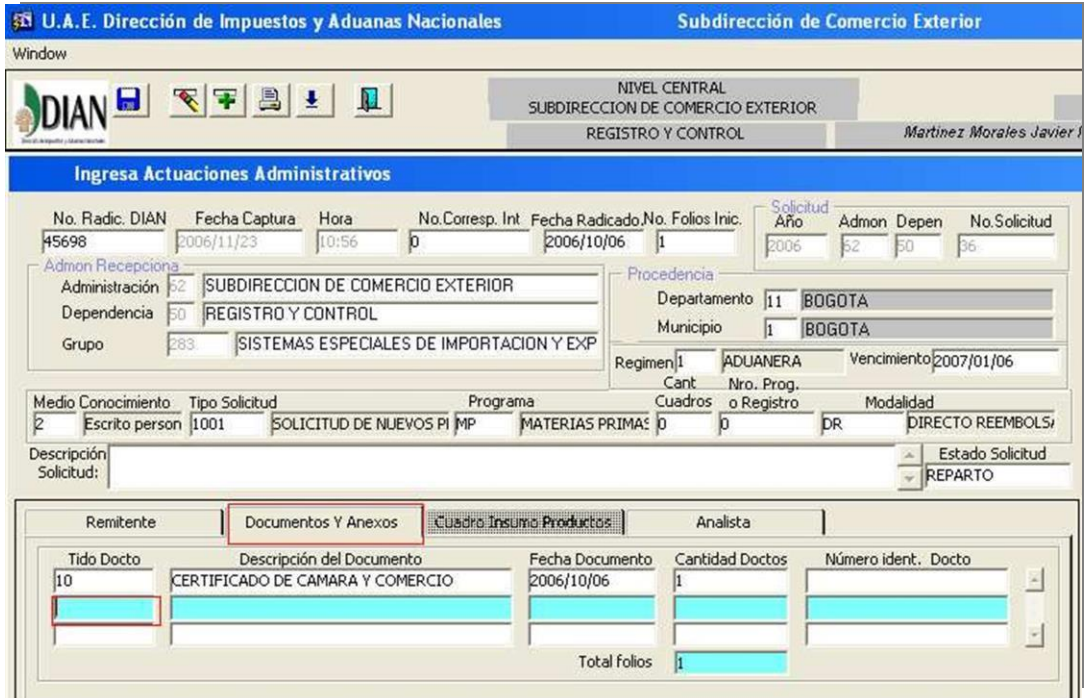

Nos vamos a la carpeta de **Documentos y Anexos** y con el mouse nos ubicamos en el campo tipo de Acto.

Traemos la lista de valores de Documentos

Buscamos el documento que deseamos ingresar como alcance o la respuesta al requerimiento.

Se digita la fecha en la cual se recibió el alcance o la respuesta al requerimiento con la cantidad de folios recibidos

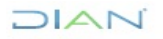

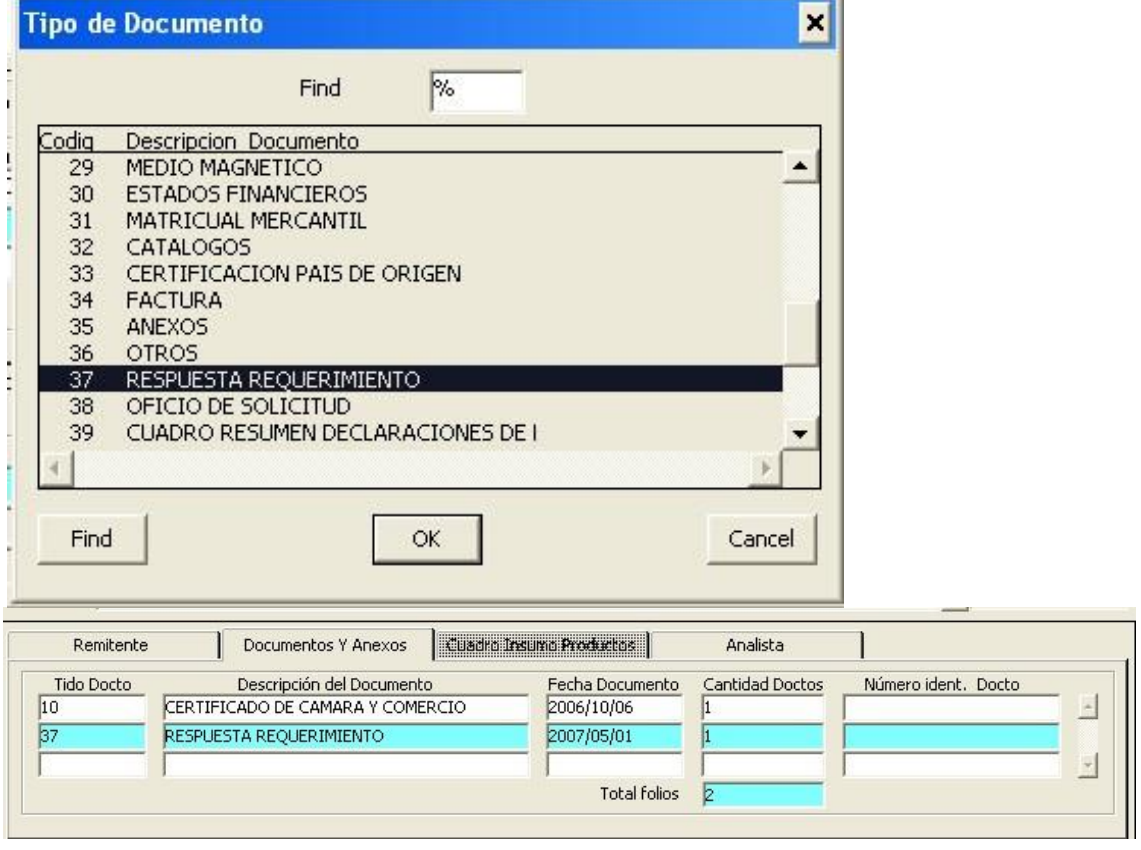

Se digita el Radicado asignado por correspondencia:

Este campo es muy importante digitarlo bien ya que este campo permite la consulta posterior de este radicado.

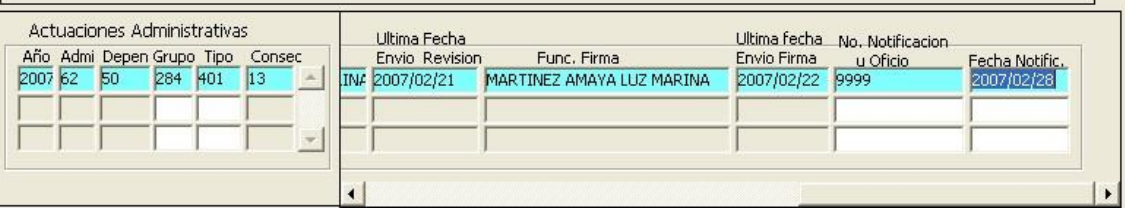

**Nota:** El Evaluador de la solicitud, deberá adicionar la respuesta al requerimiento u otros documentos de soporte para la sustanciación de la solicitud, siempre y cuando tenga la solicitud repartida en el aplicativo.

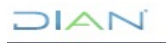

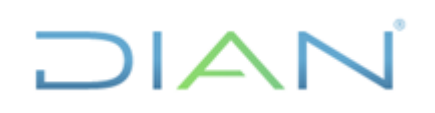

# <span id="page-44-0"></span>**5.17 MENÚ PARA INICIAR SUS FUNCIONES DE REVISOR**

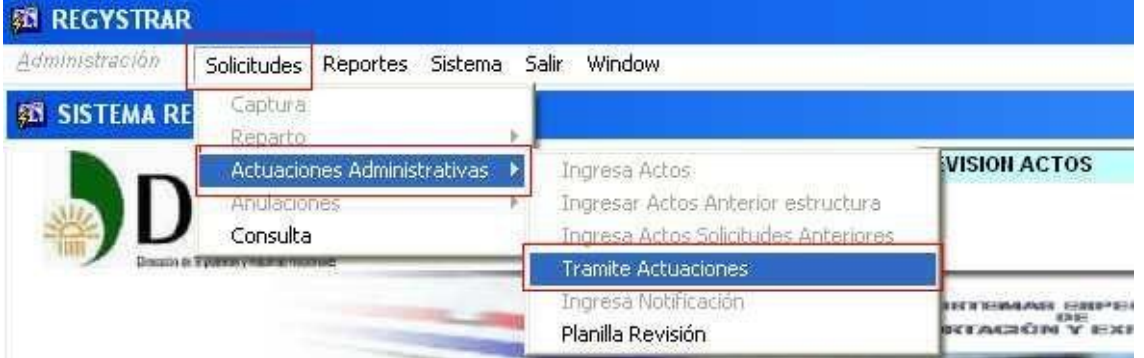

# <span id="page-44-1"></span>**6.18 COMO CONSULTAMOS LAS SOLICITUDES ASIGNADAS PARA REVISIÓN POR EL SISTEMA**

(Dar clic) o enter

Los campos que incluimos en esta consulta son:

Año Calendario y Estado, los cuales deben ser **RD = Revisión De División** o **RS Revisión de Subdirección**

El sistema nos muestra las solicitudes que se encuentran en dicho estado y que son las solicitudes en reparto para la revisión

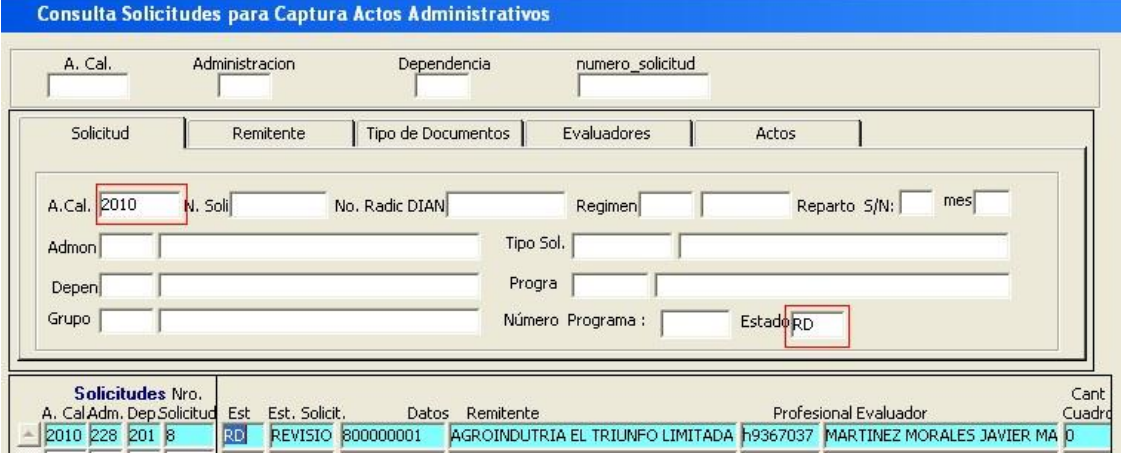

Otra forma de la consulta de las solicitudes:

**DIAN** 

**DIAI** 

La revisión de los actos se presenta en el **momento en que el funcionario analista entrega al revisor el Acto Administrativo a Revisar** como pueden ser oficios o Resoluciones los cuales deben ir identificados con el Número de la solicitud al cual pertenece dicho Acto, por lo tanto ya con el documento, conocemos el Numero de la solicitud al cual pertenece dicho Acto para hacer la consulta y actuar en el sistema.

Los campos que utilizamos para identificar la solicitud son: Año Calendario El No de la Solicitud

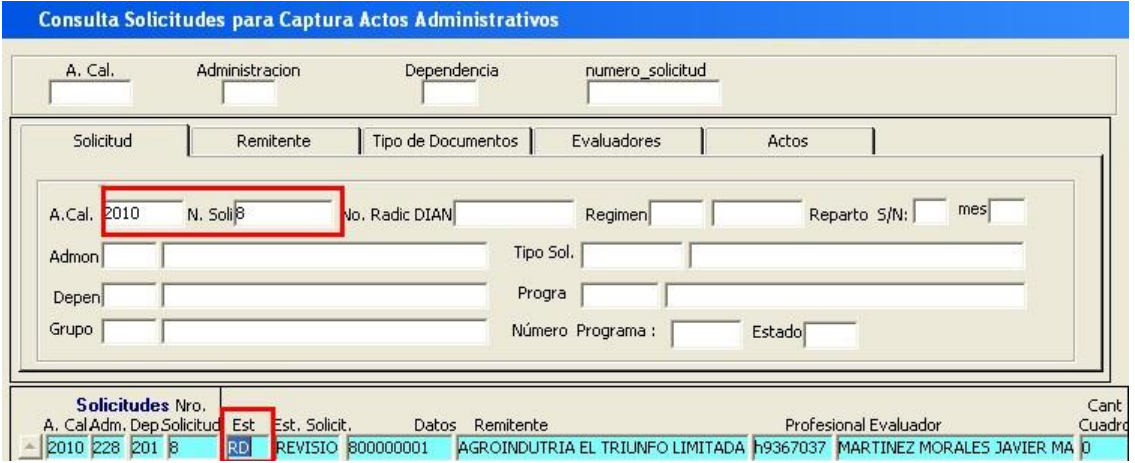

Para abrir la solicitud voy con el cursor sobre el campo Est y doy doble clic para abrir la solicitud

Aparece la siguiente pantalla

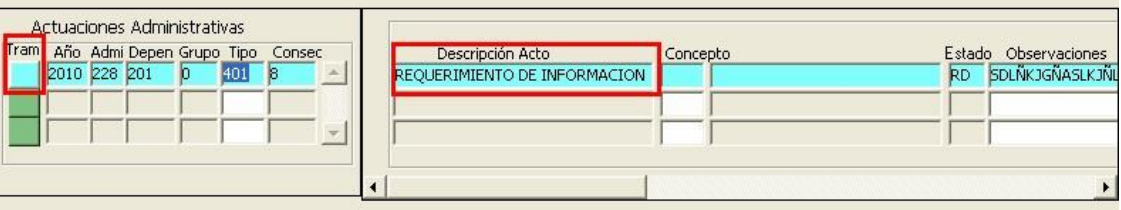

Doy clic sobre la columna de trámites en el icono que identifica el Acto Administrativo a Revisar, ya que puedo tener 2 o más Actos Administrativos en la Solicitud.

# <span id="page-45-0"></span>**5.19 TRAMITE DE REVISIÓN**

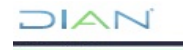

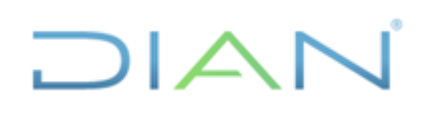

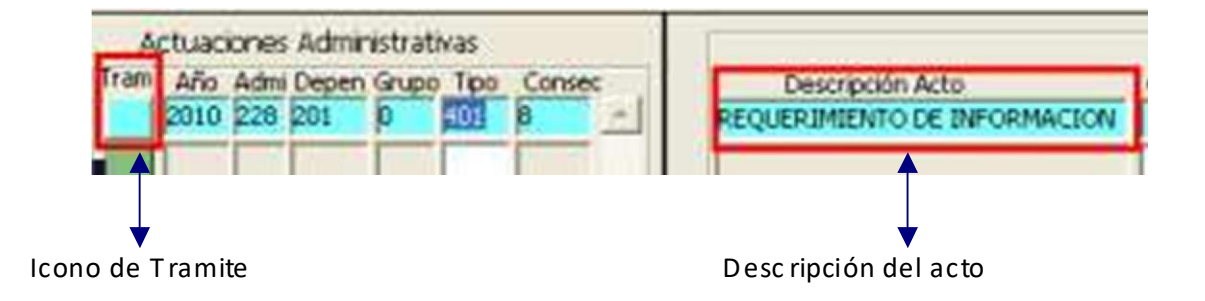

Haga clic sobre la columna de Trámites en el Acto Administrativo que desee tramitar

#### **NO OLVIDE QUE PUEDE TRAMITAR VARIOS ACTOS ADMINISTRATIVOS SIMULTÁNEAMENTE DENTRO DE LA MISMA SOLICITUD**

#### PANTALLA ANTERIOR AUMENTADA

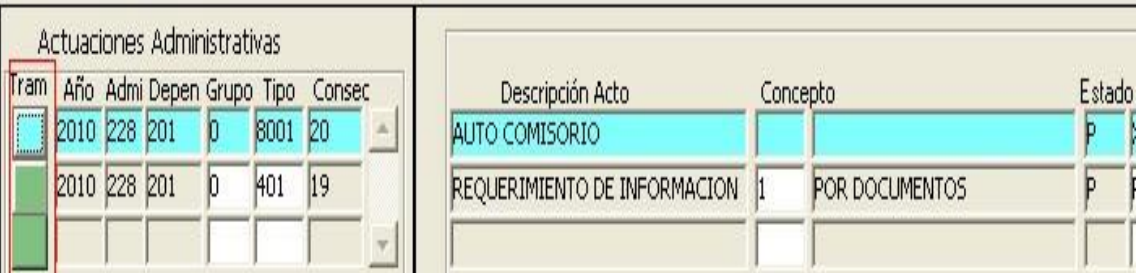

Al hacer clic sobre el icono del Acto Administrativo que desea tramitar se activa la siguiente pantalla

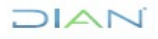

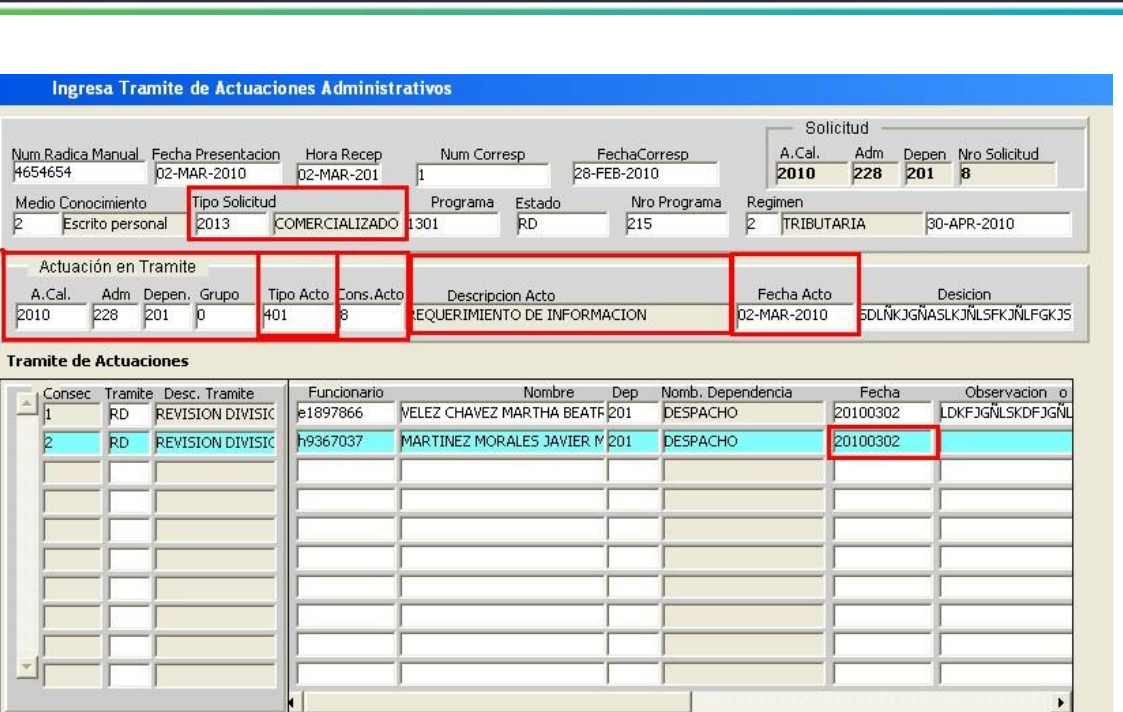

Es recomendable que usted como revisor tenga en cuenta los siguientes campos para llevar a cabo una buena revisión:

Tipo de Solicitud Descripción de la

Solicitud Actuación del Trámite

Tipo de Acto Consecutivo del Acto

Descripción del Acto Fecha del Acto

Fecha de envío a RD = Envío Revisión

Posteriormente ubique el cursor debajo del último trámite con el que usted recibió el Acto para su correspondiente revisión

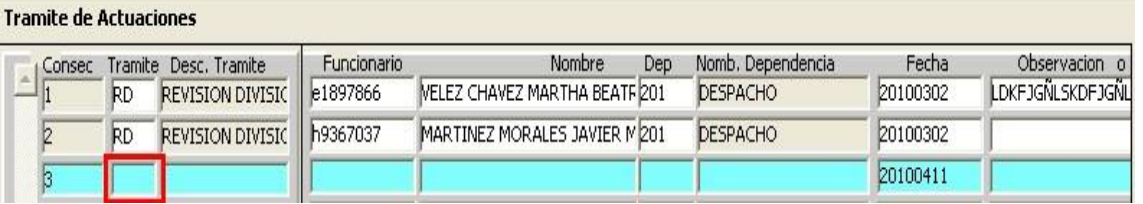

DIAN

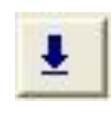

Con el icono de lista de valores  $O(F9)$  traiga la tabla correspondiente a trámites

DIAN

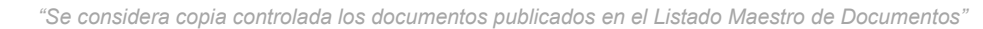

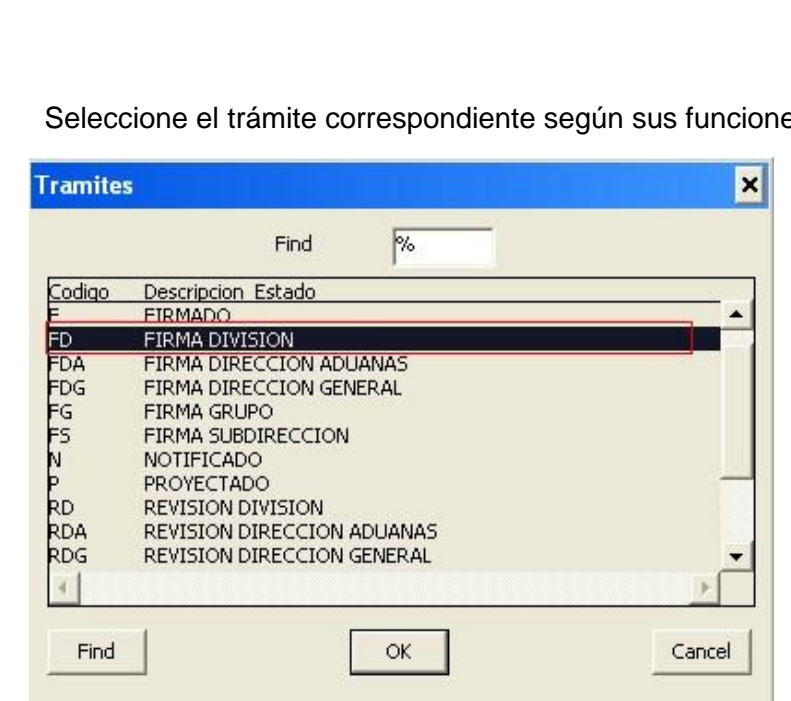

Seleccione el trámite correspondiente según sus funciones

Al escoger el trámite correspondiente doy clic en OK para confirmar el trámite seleccionado

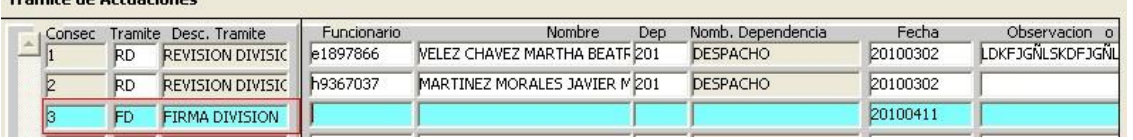

El sistema me ubica automáticamente en el campo de funcionario para seleccionar el funcionario que efectuará el trámite de FD = firma División.

funcionarios Revisores.

Tuamita de Actuaciones

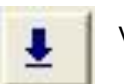

Con el icono de lista de valores O (F9) traiga la tabla correspondiente a

 $\mathsf{I}\mathcal{L}$ 

Al confirmar con clic en el icono ok automáticamente el sistema alimenta los campos

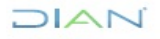

|                | Find<br>%                           |  |
|----------------|-------------------------------------|--|
| Fun1 Codigo Fu | Nombre                              |  |
| b3884734       | CHARRY MARTINEZ ALFONSO ENRIQUE     |  |
| b7322870       | ALVARADO CAICEDO JAIRO ALBERTO      |  |
| b9413353       | ESCOBAR YAVER BERNARDO DE JESUS     |  |
| d5466316       | MALDONADO GAMBOA ZULMA JEANNETTE    |  |
| d9782436       | BERNAL FRANCO DIANA JANETHE         |  |
| e1897866       | VELEZ CHAVEZ MARTHA BEATRIZ         |  |
| 1629394        | MARTINEZ PARRA LUZ MYRIAM           |  |
| 2156595        | HERNANDEZ GODOY NIDIA ESPERANZA     |  |
| 2500262        | SANCHEZ PARRA LUZ DARY              |  |
| 2702599        | RODRIGUEZ HERNANDEZ KAROL JACOUELIN |  |
| h9367037       | MARTINEZ MORALES JAVIER MAURICIO    |  |
|                |                                     |  |
|                |                                     |  |

**Tramite de Actuaciones** 

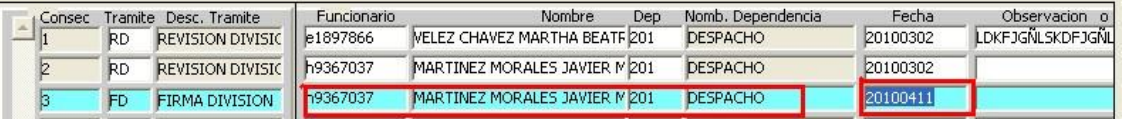

Tenga en cuenta que el campo de fecha es la fecha Actual y solamente podrá modificarse para igualar a la fecha del acto anterior o a la fecha en que se proyectó el Acto.

Por favor utilice el campo de observaciones en caso de devolver al analista

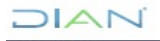

# **EN TAL CASO EL SISTEMA MOSTRARA EL SIGUIENTE MENSAJE**

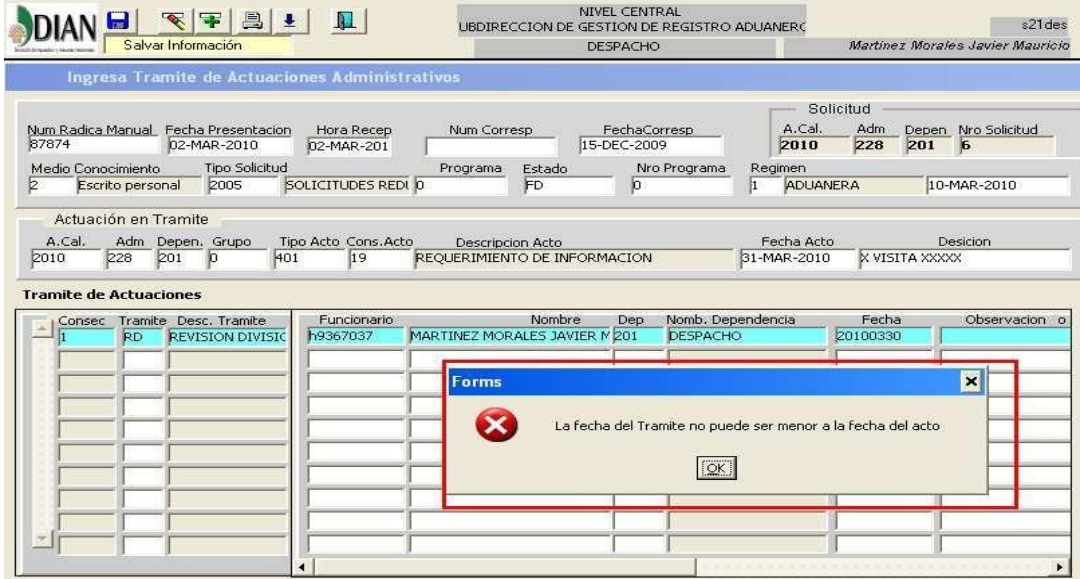

# <span id="page-50-0"></span>**5.20 ANULACIONES**

En caso de que se requiera una anulación tanto de una solicitud como de un acto se debe enviar con la debida Justificación al buzón del jefe de la Coordinación de Secretaría y Servicio al Usuario Aduanero. Este correo debe ser remitido por el funcionario que tenga el rol de Controlador de la Gestión de Registro Aduanero, o quien haga sus veces en el G.I.T. Registro y Control Usuarios Aduaneros y/o División de la Operación Aduanera.

**NOTA:** Se debe tener el suficiente cuidado y diligencia por parte de los funcionarios responsables de los roles en el aplicativo para que al ingresar la información se haga en forma correcta y así evitar anulaciones. Es de aclarar que no se podrá realizar anulaciones si la solicitud se encuentra en estado Terminado.

Para realizar la solicitud de anulación de solicitudes, con el rol Administrador seleccione la opción que se visualiza en la siguiente imagen

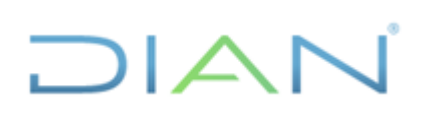

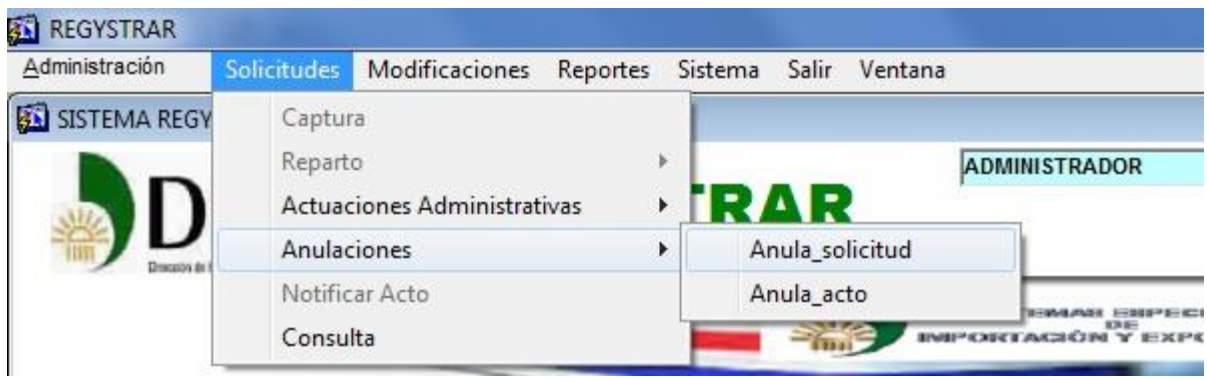

Luego ubique la solicitud a anular, selecciónela haciendo doble click para abrirla.

En el campo Mot. Anula, indique el motivo por el cual se anula la solicitud.

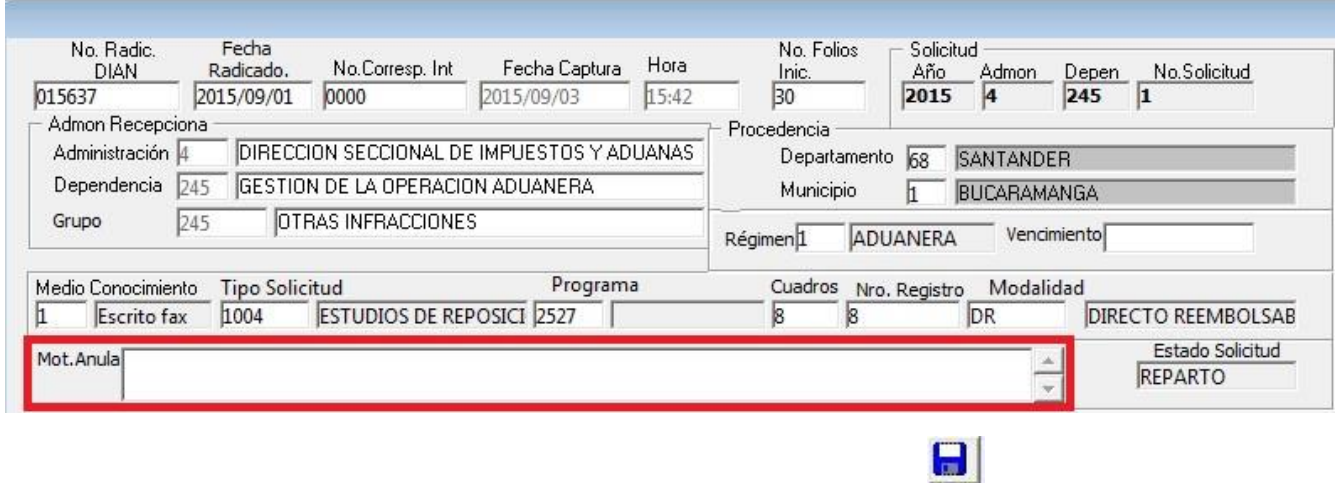

Finalice el proceso de la anulación haciendo click en el botón guardar

Para realizar la solicitud de anulación de actos administrativos, con el rol Administrador seleccione la opción que se visualiza en la siguiente imagen

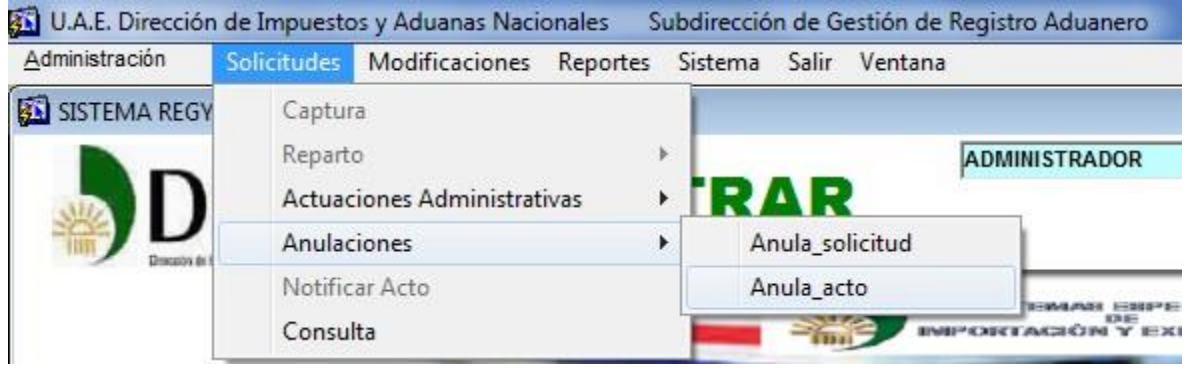

Luego ubique el acto a anular, selecciónelo haciendo doble click para abrirla.

Ubique la solicitud a la cual le corresponde el acto a anular. Una vez identificada la solicitud haga doble click para abrirla.

En el campo Motivo Anula, indique el motivo por el cual se anula el acto administrativo.

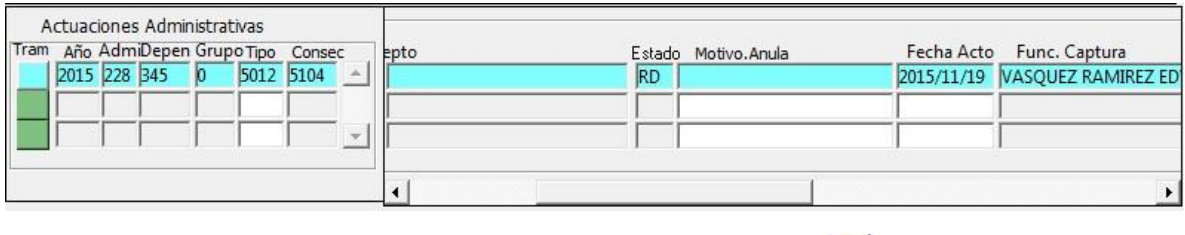

Finalice el proceso de la anulación haciendo click en el botón guardar

# <span id="page-52-0"></span>**5.21 CORRECCIONES DE CAPTURA DE SOLICITUDES**

En caso de que se requiera una corrección de la información de la solicitud contenida en las casillas o campos Numero de Radicado DIAN, Fecha Radicado, No. Correspondencia Interna, Departamento, Municipio, Régimen, Vencimiento, Medio Conocimiento, Tipo Solicitud, Programa, Descripción Solicitud, NIT y Razón Social, se debe enviar con la debida Justificación al buzón del jefe de la Coordinación de Secretaría y Servicio al Usuario Aduanero. Este correo debe ser remitido por el jefe de la Coordinación de Sustanciación o por el funcionario que tenga el rol de Controlador de la Gestión de Registro Aduanero, o quien haga sus veces en el G.I.T. Registro y Control Usuarios Aduaneros y/o División de la Operación Aduanera o quien haga sus veces.

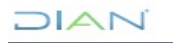

**NOTA:** Se debe tener presente que no se podrá corregir solicitudes en estado Terminado.

Para realizar la solicitud de corrección de captura de solicitudes, con el rol Administrador seleccione la opción que se visualiza en la siguiente imagen

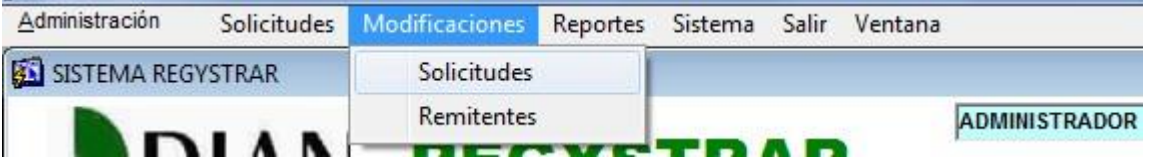

Luego ubique la solicitud a corregir, selecciónela haciendo doble click para abrirla.

Modifique los campos a corregir e indique dentro del campo Motivo Modificación la respectiva justificación de la solicitud.

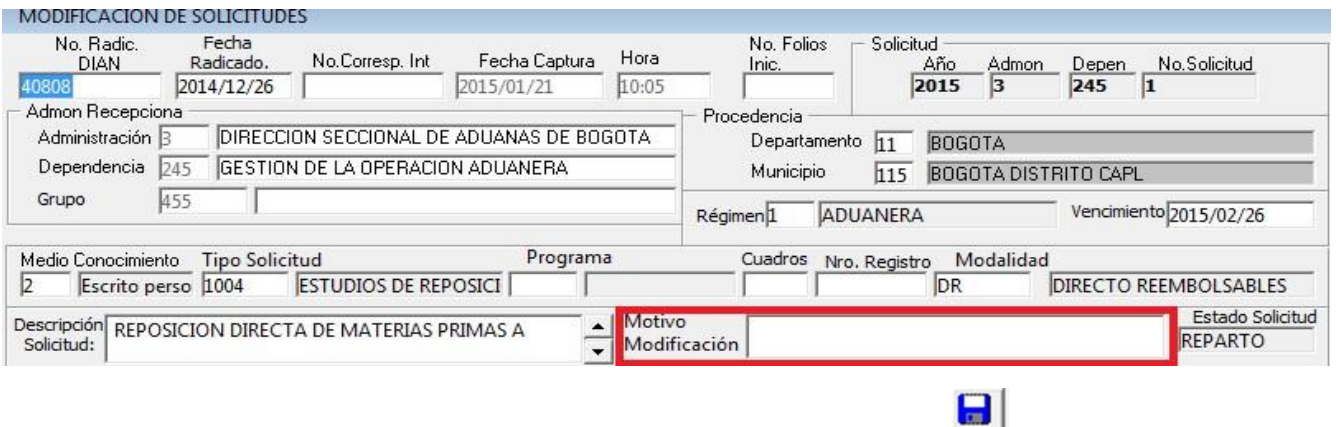

Finalice el proceso de la modificación haciendo click en el botón guardar

En el caso que desee corregir un número de NIT, deberá seleccionar la opción Remitentes del menú Modificaciones, como se observa a continuación

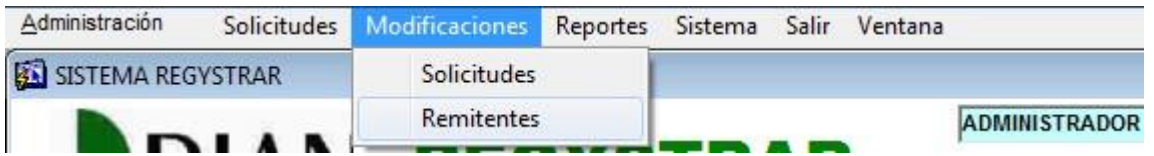

Luego ubique la solicitud a corregir, selecciónela haciendo doble click para abrirla.

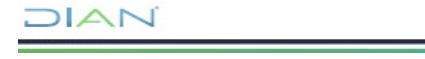

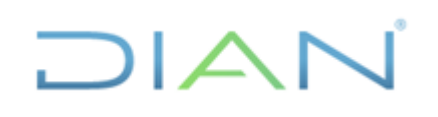

Indique el número de identificación en el campo Nit y oprima la tecla Enter para refrescar los valores de razón social y demás.

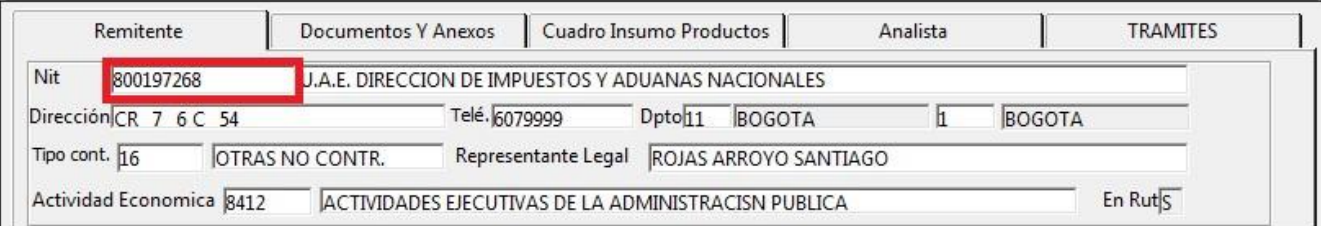

Indique dentro del campo Motivo Modificación la respectiva justificación de la solicitud.

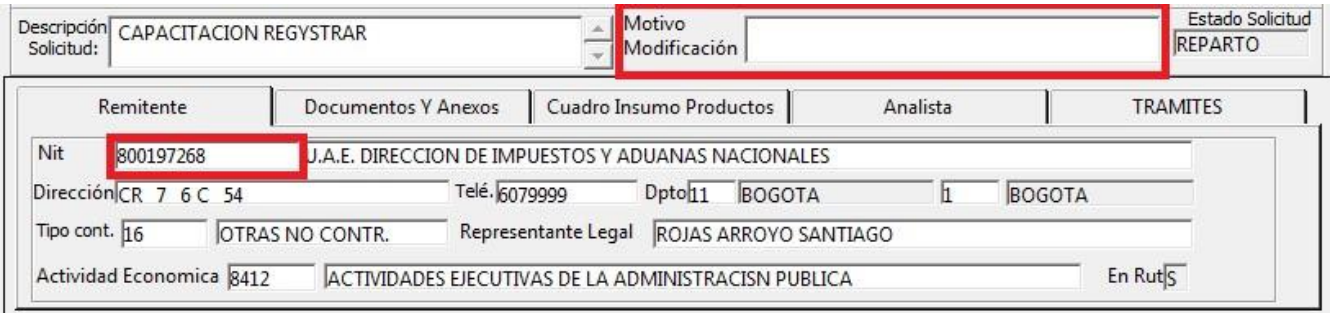

Por ultimo haga click en el botón guardar

 $\blacksquare$ 

# <span id="page-54-0"></span>**5.22 ADICIÓN O RETIRO DE REVISORES**

En caso de que se requiera adicionar o retirar un revisor, se debe enviar con su debida Justificación al buzón del jefe de la Coordinación de Secretaría y Servicio al Usuario Aduanero, adicionando cedula y nombre completo de revisor asignado. Este correo debe ser remitido por el jefe de la Coordinación de Sustanciación, o quien haga sus veces en el G.I.T. Registro y Control Usuarios Aduaneros y/o División de la Operación Aduanera o quien haga sus veces.

Para realizar la solicitud de adición o retiro de revisores, con el rol Administrador seleccione la opción que se visualiza en la siguiente imagen

DIAN

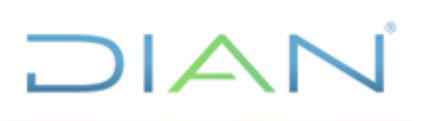

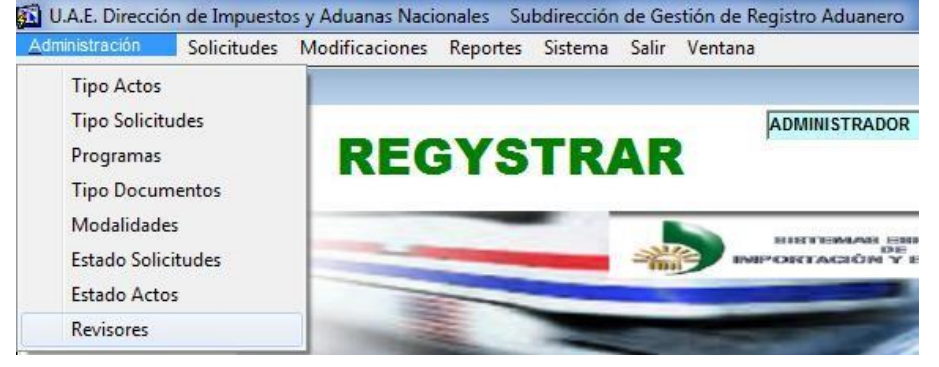

Si desea adicionar un nuevo revisor, en la parte superior haga click en el botón

Ahora en el campo Funcionario, digite el usuario del aplicativo Regystrar asignado al empleado, y verifique el nombre y la ubicación.

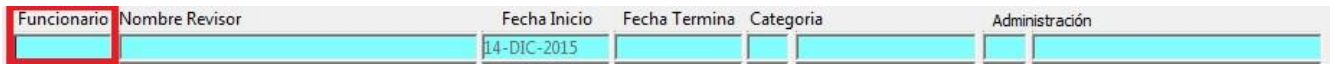

**NOTA:** Esta información es recopilada del aplicativo SRH, por lo cual en caso de no corresponder no se deberá continuar con el proceso.

Si todo está correcto seleccione la categoría entre las siguientes opciones

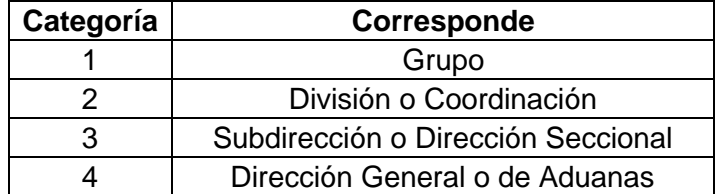

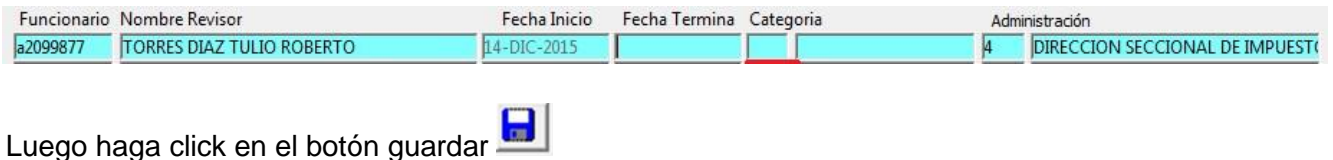

Si se desea retirar un revisor se debe diligenciar el campo Fecha Termina y hacer click en el botón guardar

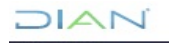

#### <span id="page-56-0"></span>**5.23 REPORTES**

En la carpeta pública de la Subdirección de Registro y Control Aduanero o quien haga sus veces, en en la la ruta: [ftp://publico/DG\\_Aduanas/SG\\_Registro\\_Aduanero/2\\_Informes/1\\_Regystrar/,](ftp://publico/DG_Aduanas/SG_Registro_Aduanero/2_Informes/1_Regystrar/) se actualiza mensualmente un reporte consolidado desde agosto de 2008, por Subdirección y Direcciones Seccionales, así:

- Solicitudes capturadas.
- Solicitudes pendientes por funcionario.
- Anulaciones.
- Requerimientos.  $\Box$  Actos de Cierre.

**NOTA:** Los reportes en el aplicativo Regystrar se generan en formato cvs, por lo cual se deben convertir a formato xlsx. En caso de requerir un reporte específico del aplicativo Regystrar, se debe realizar su respectiva solicitud a través del PST del Jefe inmediato.

# <span id="page-56-1"></span>**6. CONTROL DE CAMBIOS**

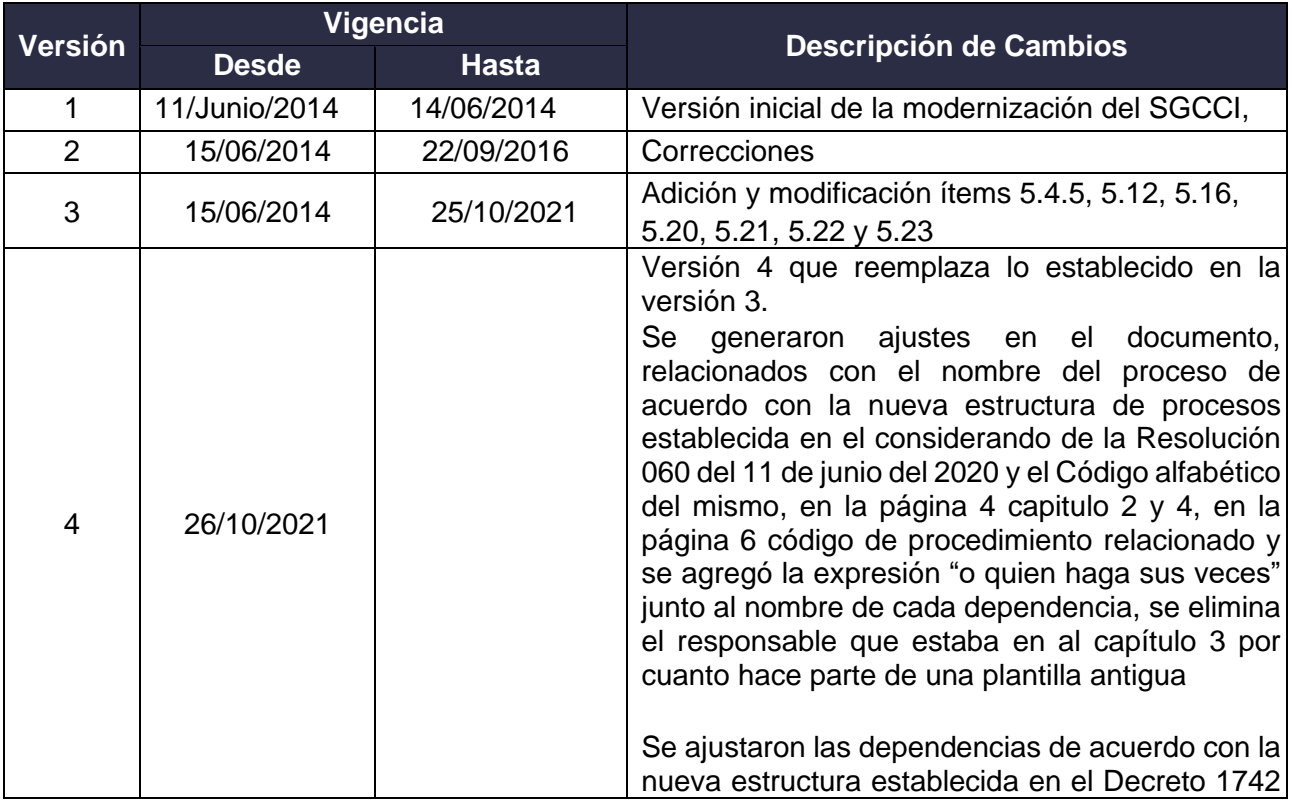

DIAN

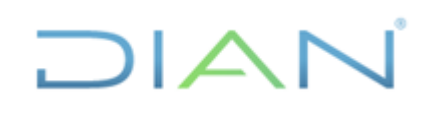

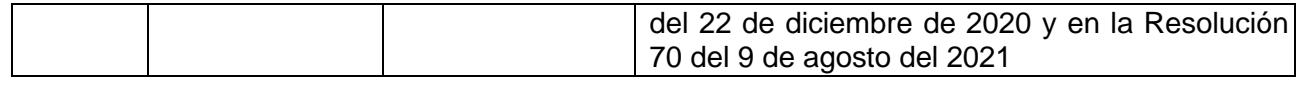

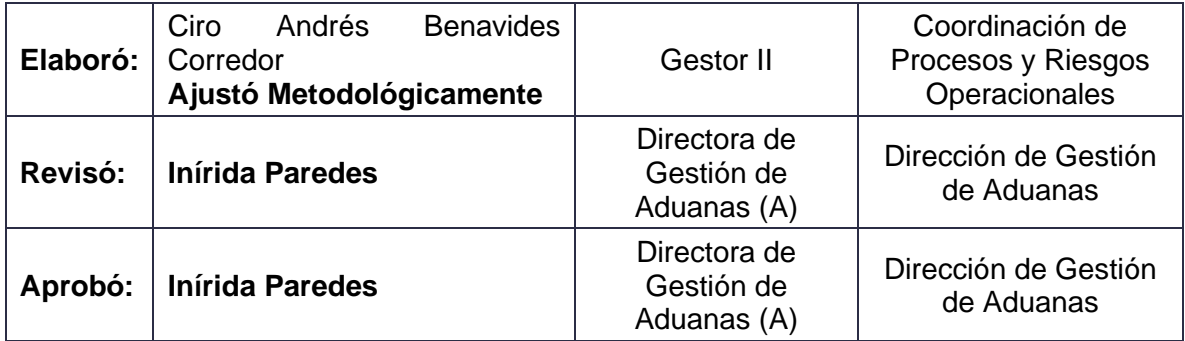

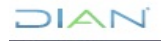